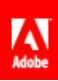

# **Adobe® Marketing Cloud** Measuring Video in Adobe Analytics

# **Contents**

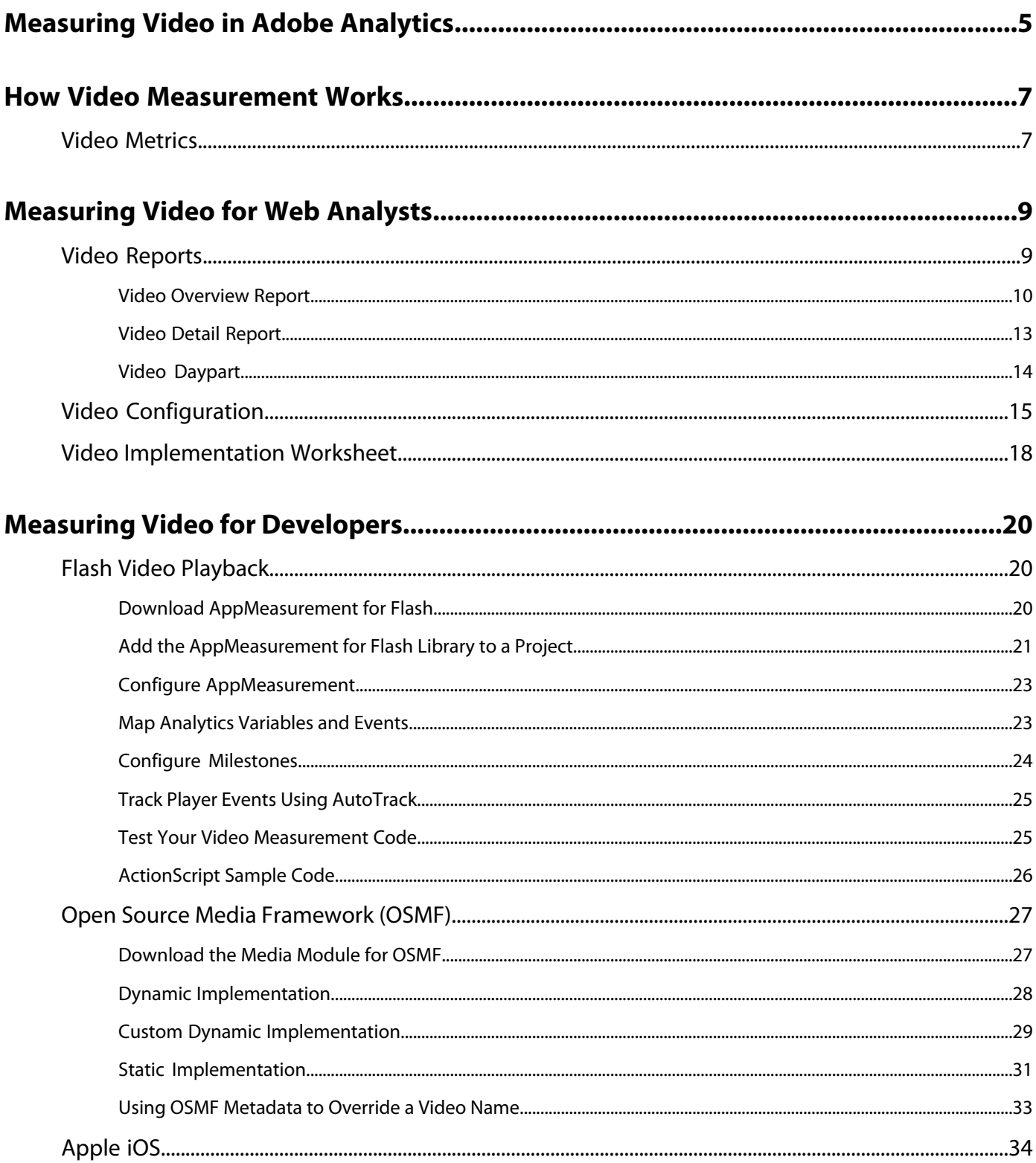

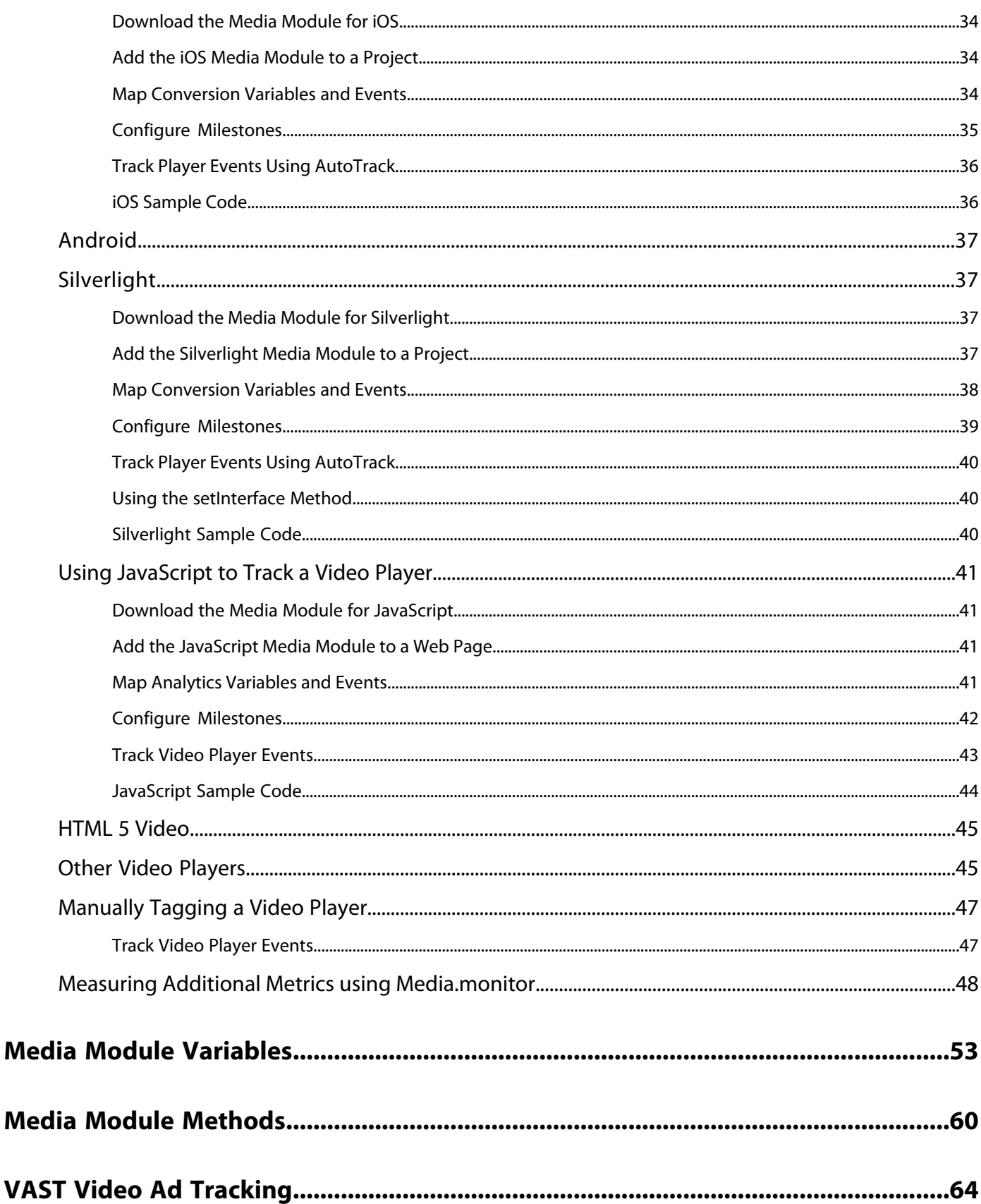

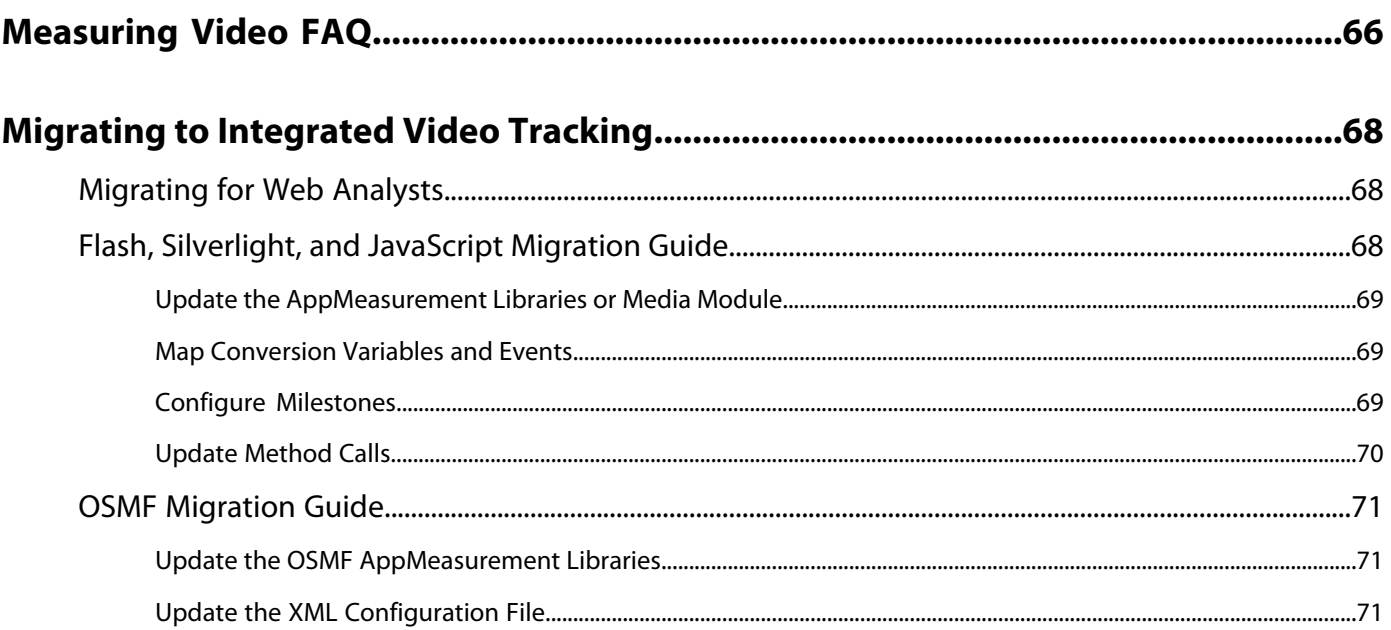

# <span id="page-4-0"></span>**Measuring Video in Adobe Analytics**

**New!** Adobe has released a new way to measure video. See [Heartbeat Video](https://marketing.adobe.com/resources/help/en_US/sc/appmeasurement/hbvideo/).

Adobe Analytics provides native support for measuring the most popular video formats on the Web. Almost any other player and video format can be measured using JavaScript. You can start measuring video using your existing video player and content.

The first section of this guide walks you through the analytics decisions you need to make to measure video, and then finishes with an implementation worksheet to deliver to the video developer. The second section provides the in-depth details for the video developer who implements the measurement code.

Video measurement tips, tricks and best practices on the Digital Marketing Blog:

- [Why Video Measurement Matters](http://blogs.adobe.com/digitalmarketing/industries/media-and-entertainment/why-video-measurement-matters/)
- [Creating The Perfect Plan for Video Measurement](http://blogs.adobe.com/digitalmarketing/analytics/creating-the-perfect-plan-for-video-measurement/)
- [Understanding Video Measurement Implementation](http://blogs.adobe.com/digitalmarketing/analytics/understanding-video-measurement-implementation/)
- [Initializing Video Measurement Success](http://blogs.adobe.com/digitalmarketing/analytics/initializing-video-measurement-success/)
- [Navigating Video Measurement Analysis](http://blogs.adobe.com/digitalmarketing/analytics/navigating-video-measurement-analysis/)

Recent updates to this guide:

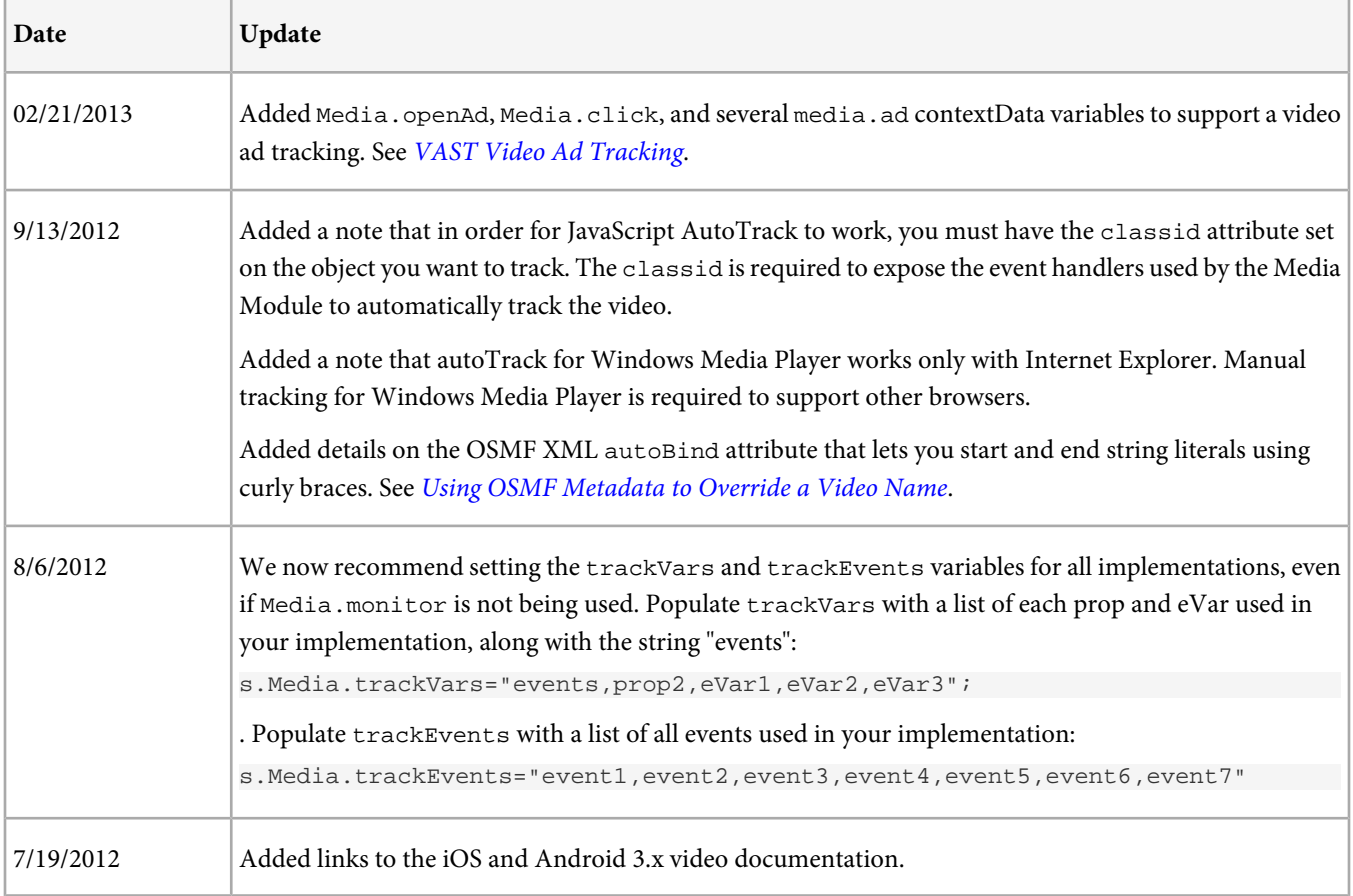

#### **January 2012: New Process to Track Video Completes**

You must make a small modification to your tracking code to enable the new functionality.

#### **Why is this change needed?**

Previously the 100% milestone was used to indicate a complete view. However, due to the granular nature of time tracking in video, some players never reported an offset that equaled the total length of the video. This prevented the 100% milestone from being reached even when the complete video was viewed.

To avoid this, completes are now tracked using an offset from the end of the video. This change should result in more accurate tracking of video completes.

#### **What do I need to change?**

After you update to the new version of the libraries, the new method of tracking completes is enabled with an offset equal to 1 second. In you code, you need to change your contextDataMapping to define the event that is used to track completes using the new a.media.complete variable.

To make this change in your code, find the Media.contextDataMapping section:

```
 s.Media.contextDataMapping = {
```
Remove the 100% milestone (or whatever percentage you defined as complete) from a. media.milestones. Save the event value (event7 in this example) as it is used in the next step:

```
 "a.media.milestones":{
     25:"event4",
     50:"event5",
     75:"event6",
     100:"event7" (remove this line)
 };
```
Add a.media.complete and map the event value previously defined for the complete milestone. The Media.contextDataMapping section should appear similar to the following:

```
 s.Media.contextDataMapping = {
   "a.media.name":"eVar2,prop2",
   "a.media.segment":"eVar3",
   "a.contentType":"eVar1",
   "a.media.timePlayed":"event3",
   "a.media.view":"event1",
   "a.media.segmentView":"event2",
   "a.media.complete":"event7",
   "a.media.milestones":{
      25:"event4",
      50:"event5",
      75:"event6"
  };
```
If you aren't sure which event is used to track completes, you can check your SiteCatalyst video configuration in the Admin Console.

After you make this change the complete event is sent 1 second before the end of a video.

# <span id="page-6-0"></span>**How Video Measurement Works**

This topic provides a brief overview of video measurement.

On the Web, JavaScript is added to pages on your site to enable measurement. Data is sent when a page is visited, or when a specific action occurs (for example, something is added to the shopping cart). The data sent by this code is analyzed by Analytics to determine the order pages were viewed, and how long viewers were on a particular page.

Similarly, code is added to your video player to enable video measurement. For videos, data is sent when a video is started, closed, and at specific intervals or percentage-based milestones during video playback. To measure video, you add code (called the media module) to your video player. The media module is available in multiple formats to support a variety of video players. For example, the media module is available in ActionScript for Flash, as a plug-in for OSMF, in .NET for Silverlight, and in JavaScript for other Web players (Windows Media Player, Quicktime, and others).

If you have the source code for the player (for example, a custom OSMF player or a direct Flash NetStream implementation), you can compile the media module directly into the player. For other players you can integrate using a plug-in interface or by using event handlers that are exposed by the player.

# <span id="page-6-1"></span>**Video Metrics**

This section describes the metrics available to measure video.

### **Measuring Video Views and Time Played**

A basic implementation tracks video views and time played by sending a server call when a video is opened and closed. For a complete view, this results in a call when the video is opened and when it is closed.

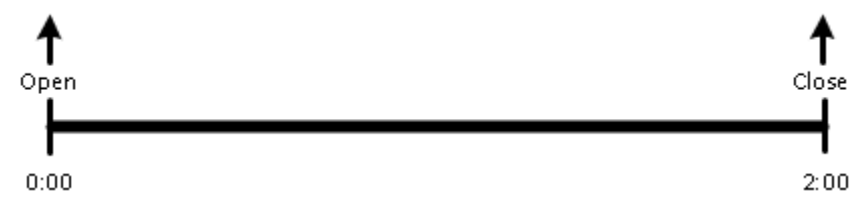

This provides the data to track total views (a view event is sent on video open) and time viewed (the total time viewed is sent on close).

When data is sent, the time viewed tracks total time spent viewing a video. It does not track how much of the video a visitor views. It does not distinguish between viewing the file from beginning to end, and replaying a portion of the video multiple times.

This works for shorter video clips and when you are mostly interested in total views. To gain addition insights, you can divide a video into segments and track key milestones (such as complete views).

#### **Measuring Video Segments**

Segments let you divide an individual video into multiple parts for measurement purposes. This can provide a more granular view of how a particular video is being viewed and help you track video fall out. If you have mostly 30 or 60-second clips, you might not need segments. However, if you are measuring a sporting event, you might be very interested in comparing video data in the first quarter to video data in the fourth quarter.

See the *[Video Detail Report](#page-12-0)* to see how segment data is used to provide video insights.

#### **Measuring Key Milestones**

Milestones let you measure when a specific location in a video is viewed. When a milestone is viewed a server call is sent containing the milestone event defined for that milestone. Milestones are defined as a percentage of total video length. Each milestones is tracked using a custom event. You need to select a custom event for each milestone you want to track.

If you define a 50% milestone for a 2 minute video, calls are made at the following points:

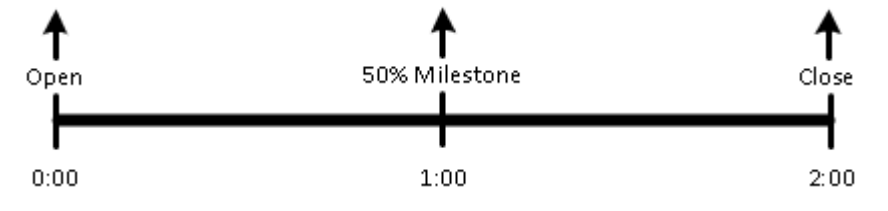

The 50% milestone event and time viewed is reported at 1 minute. The remaining time viewed is sent at the video end. If you define milestones at 25%, 50%, 75%, calls are made at the following points:

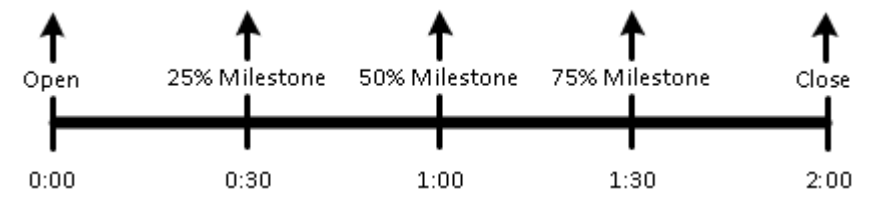

In this example two additional calls are made containing the 25% and 75% milestone events and the time viewed.

An additional benefit to tracking milestones is that time viewed is sent incrementally. When you are tracking only the video open and close, the time viewed is not reported until the video is closed (when the user opens a new video or the video ends). If the player is closed unexpectedly (for example, the browser window is closed), no time viewed is reported.

In the milestone example, if the player closed unexpectedly at 1:10, 1 minute of time viewed would be measured. The 10 seconds that occurred after the 50% milestone would not be measured.

Because these milestones are fixed points in the video, if a visitor views past the 50% milestone, then rewinds and passes the 50% milestone again, the milestone event is sent multiple times. Similarly, if a visitor skips past a milestone, an event is not sent for that milestone.

#### **Measuring Video Completes**

Defining a complete event lets you track the number of viewers who view the end of a video. By default, if you define a video complete event it is sent 1 second before the end of the video.

#### **Track Seconds**

Tracking seconds lets you send video data at second-based intervals throughout your video. Tracking seconds can be used with or without video milestones. For example, if you track a 50% milestone, and then specify a track seconds interval of 15, calls would be made at the following points:

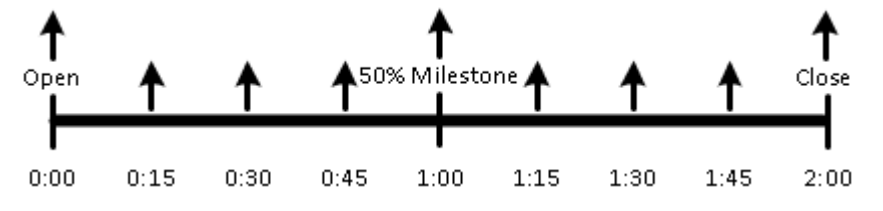

# <span id="page-8-0"></span>**Measuring Video for Web Analysts**

This topic provides an overview of the video measurement implementation process for a web analyst.

Measuring video on your Web site involves two functional teams. First, the web analytics team reviews the video reports, determines how often video data should be sent to Adobe collection servers, and selects which commerce variables and custom events should be dedicated to video measurement. Next, the video development team uses the media module to send data when videos are viewed on your web site.

The following table lists the process to measure video for the web analytics team:

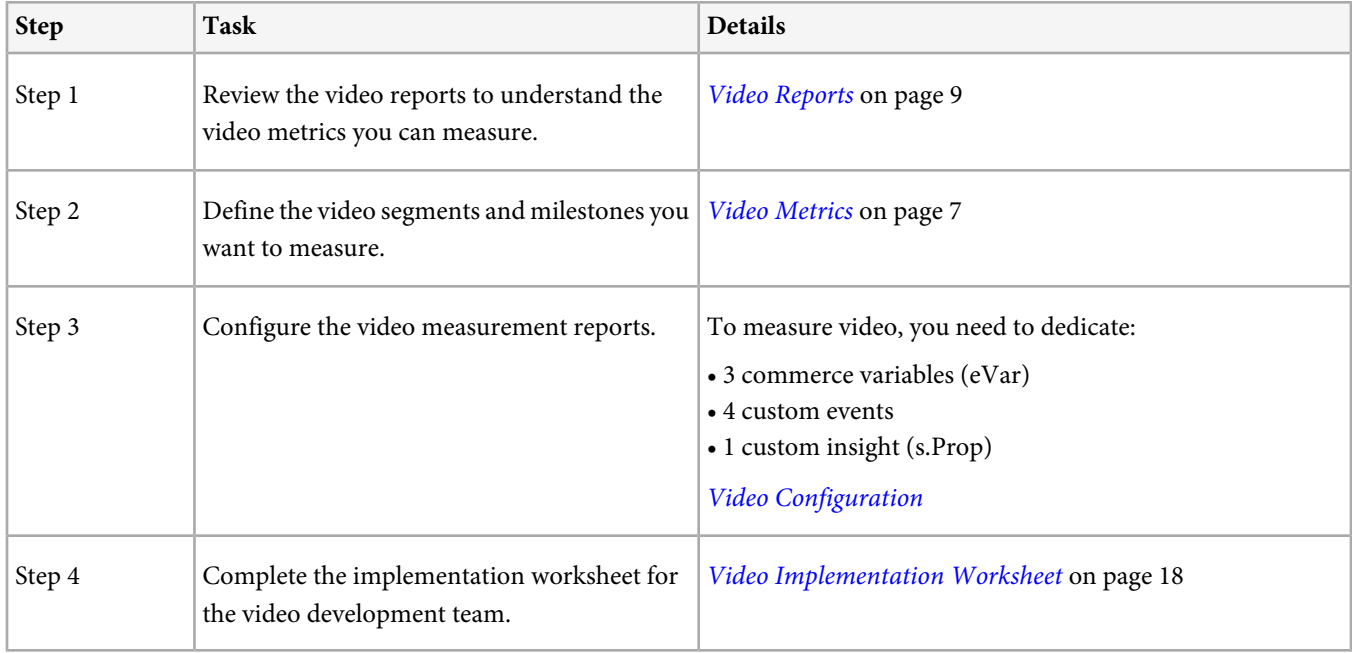

# <span id="page-8-1"></span>**Video Reports**

Analytics provides several reports and metrics to track video performance on your Web site.

Video reports are listed in the **Reports** > **Video** section.

## **Why are the Video Engagement Reports marked as "Beta"?**

We are working to improve the functionality and layout of these reports, so expect to see some minor changes to these reports in future releases. The data that appears on these reports is accurate and is not impacted by the beta status.

## **Video Engagement Reports (Beta)**

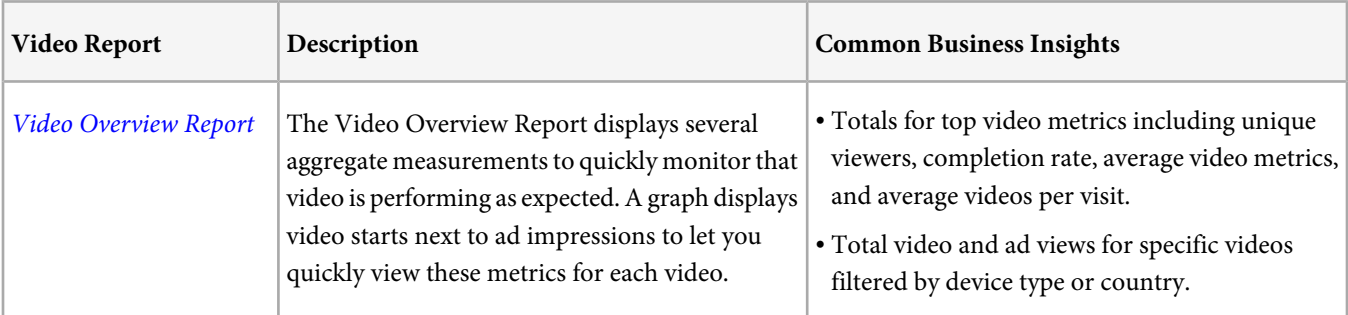

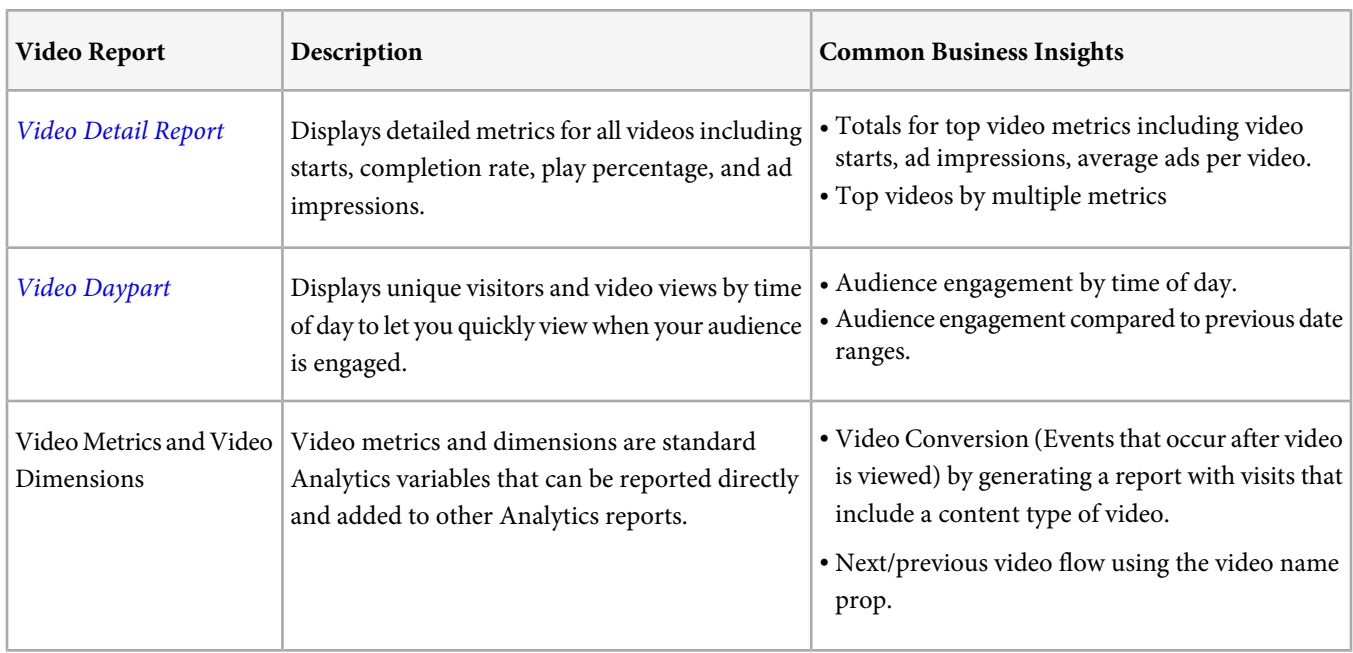

# <span id="page-9-0"></span>**Video Overview Report**

The video overview report is designed to let you monitor video across your site.

The Video Overview Report displays several aggregate measurements to quickly monitor that video is performing as expected. A graph displays video starts next to ad impressions to let you quickly view these metrics for each video.

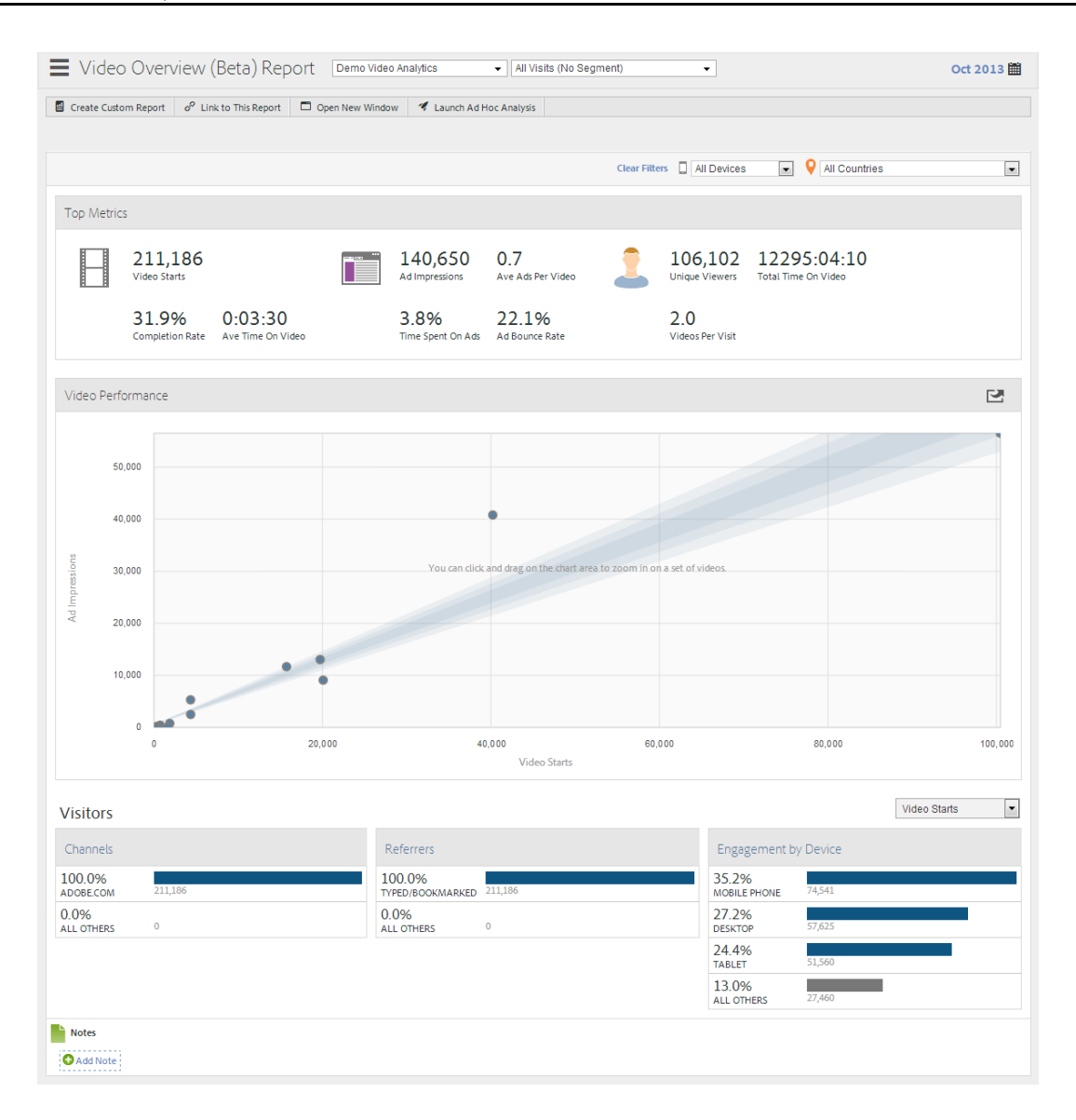

## **Quick Filters**

Quickly display video metrics by device or geo country:

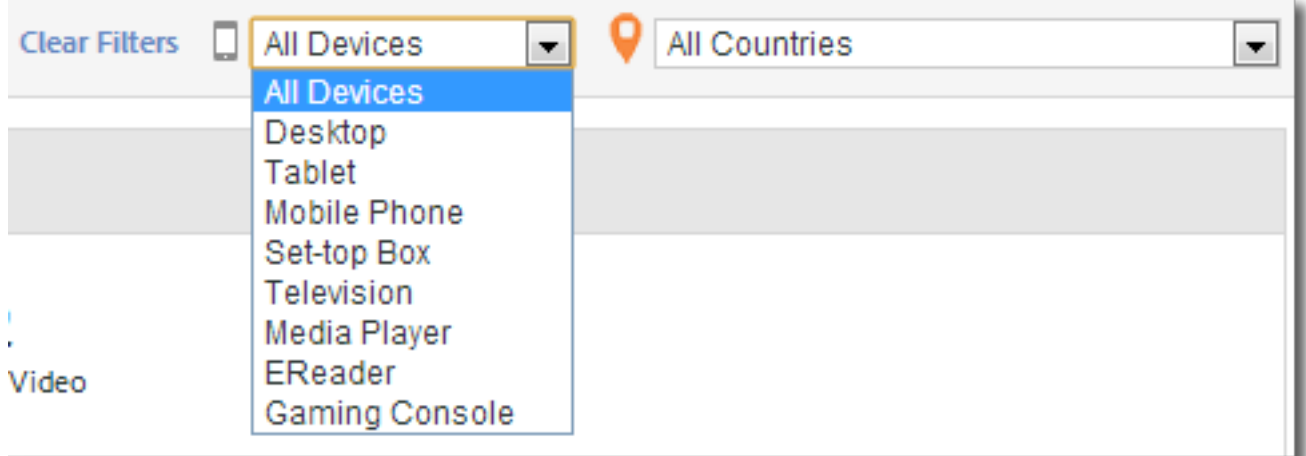

# **Video Performance**

Click-and-drag to zoom in, then hover to view granular metrics for specific videos. Click to reset the view after you zoom.

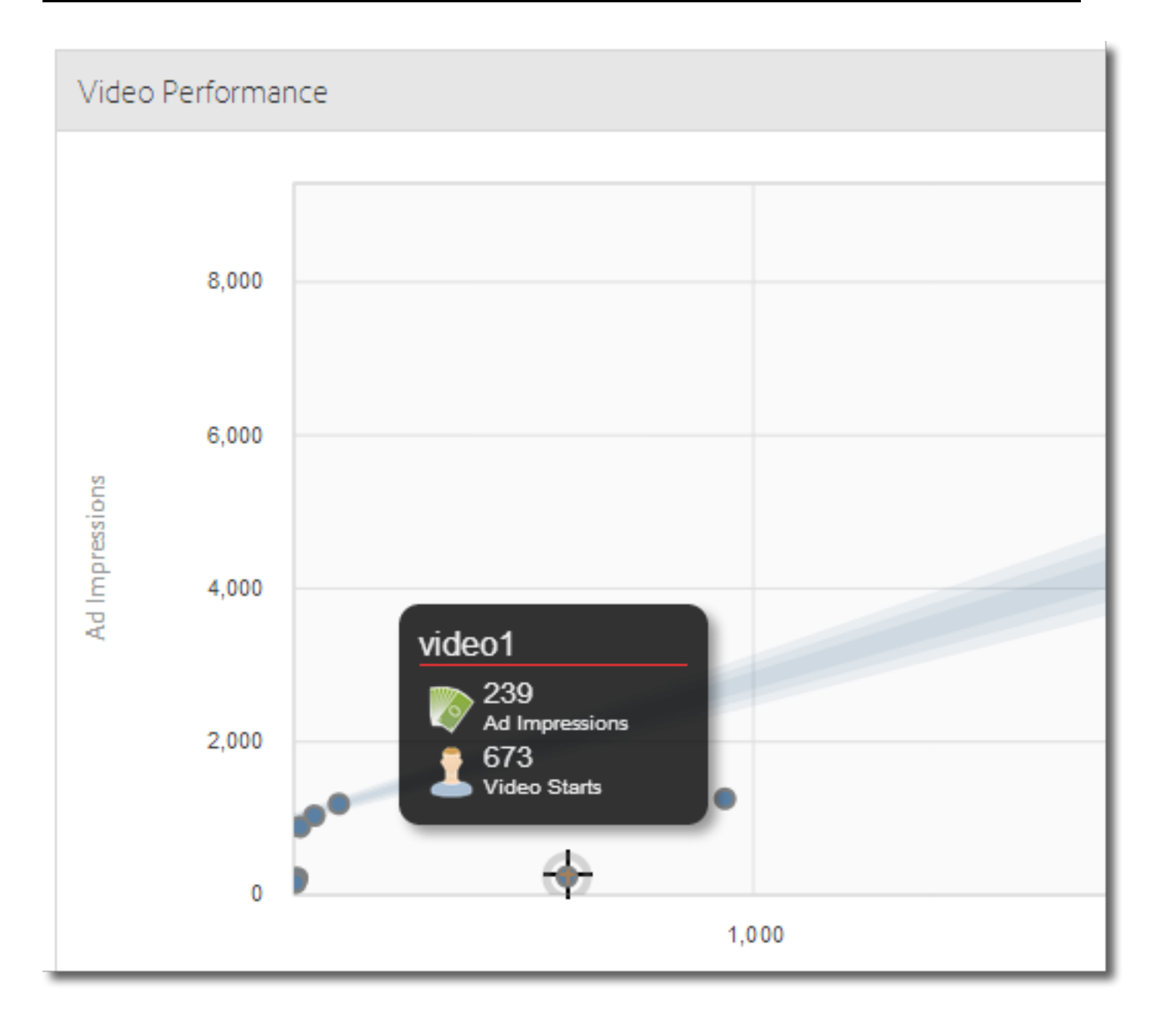

# <span id="page-12-0"></span>**Video Detail Report**

The Video Detail Report displays detailed metrics for all videos including starts, completion rate, play percentage, and ad impressions.

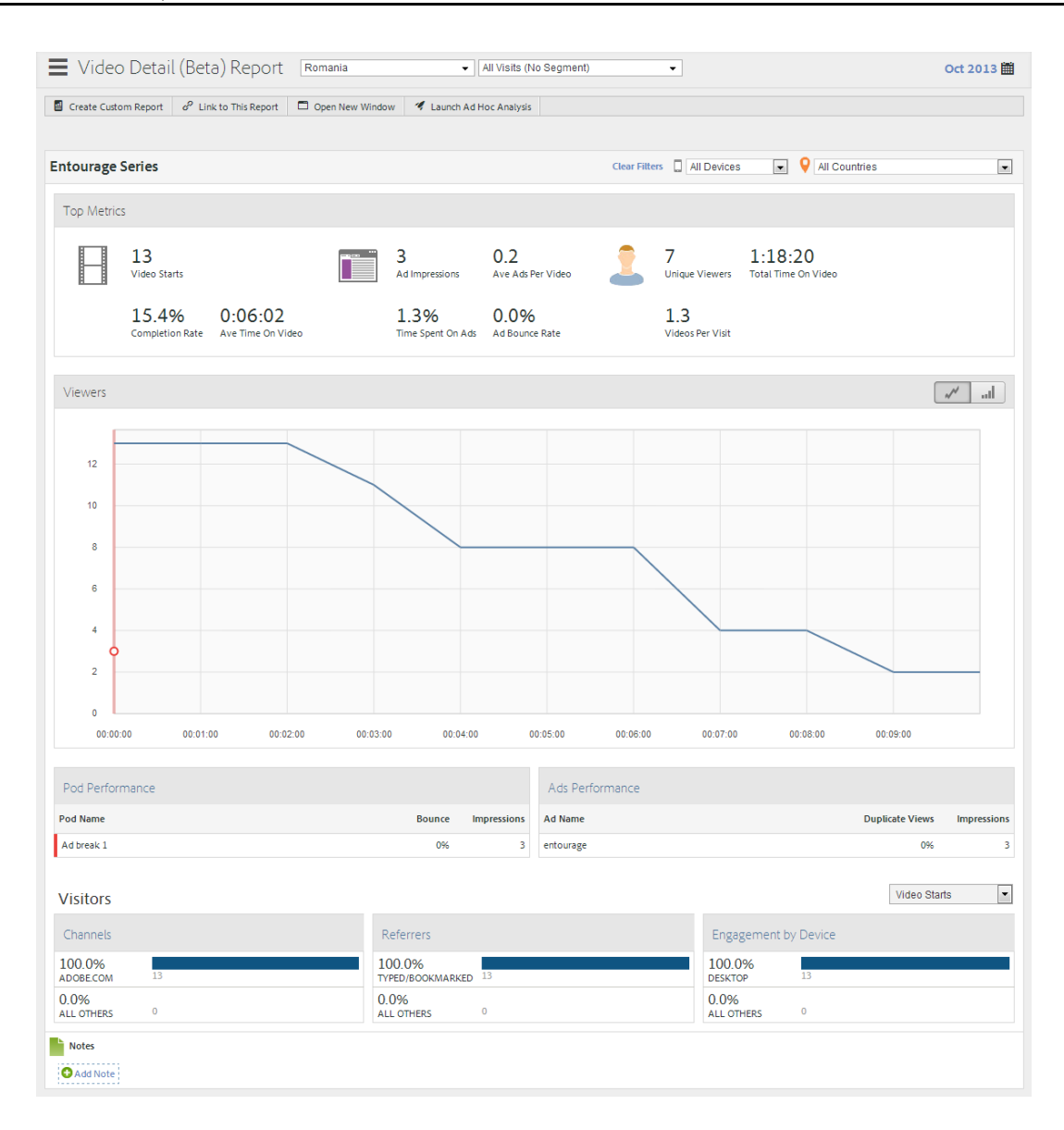

# <span id="page-13-0"></span>**Video Daypart**

Displays unique visitors and video views by time of day to let you quickly view when your audience is engaged.

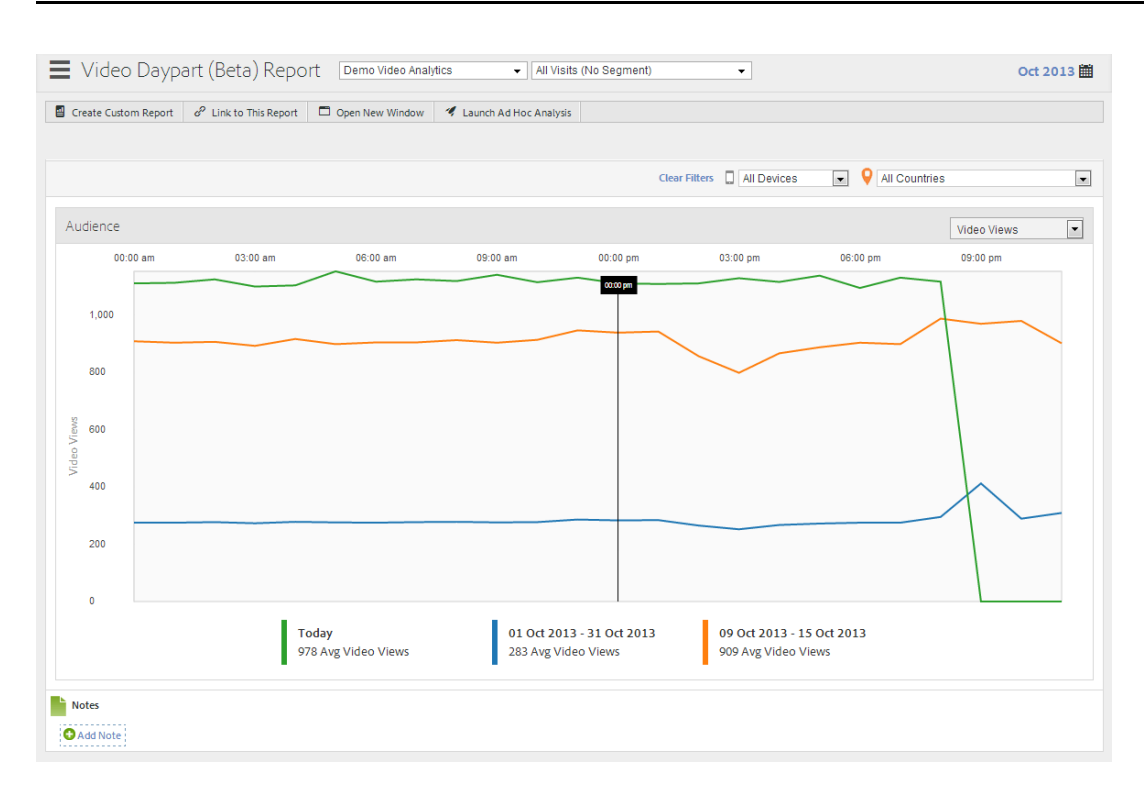

# <span id="page-14-0"></span>**Video Configuration**

To track video, you designate a set of Custom Conversion Variables (eVars) and Custom Events for use in tracking and reporting on video.

One Custom Insight variable (s.prop) is also used for pathing.

The variables you select for each metric are added to the video configuration page. This lets the system automatically generate and format the standard video reports. The video name evar and the video views counter are both required. Other variables are optional but recommended for complete measurement. After video tracking is enabled, you can view reports generated from video data you have reported using video tracking.

The required variables are described in detail in [Video Variable Reference](#page-15-0).

You can also track any number of additional metrics for video. For example, if you use multiple video players on your site, you might populate an evar with the player name. Some of the variables you select might also be used in other areas of your site. For example, if used across your site, the content type variable can let you measure what percentage of your page views are coming from video and let you relate conversion events to video.

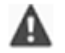

**Important:** You must log on to Version 14 of [Reports & Analytics](http://sc.omniture.com) to configure these settings.

- 1. Visit [Reports & Analytics](http://sc.omniture.com), select **Version 14** from the drop-down, and log on.
- 2. Click **Admin** > **Admin Tools** > **Report Suites**.
- 3. Select a report suite.
- 4. Click the **Edit Settings** drop-down list, click **Video Management** > then click **Video Reporting**.
- 5. A page displays that contains a training video and information to help you configure video tracking. Click **Continue**.

6. Provide the variables and events you selected to track video. Additional milestone events can be added to the **Complementary Variables** section. Any variables and events added to this section are categorized as video variables and are displayed under the Video reports menu.

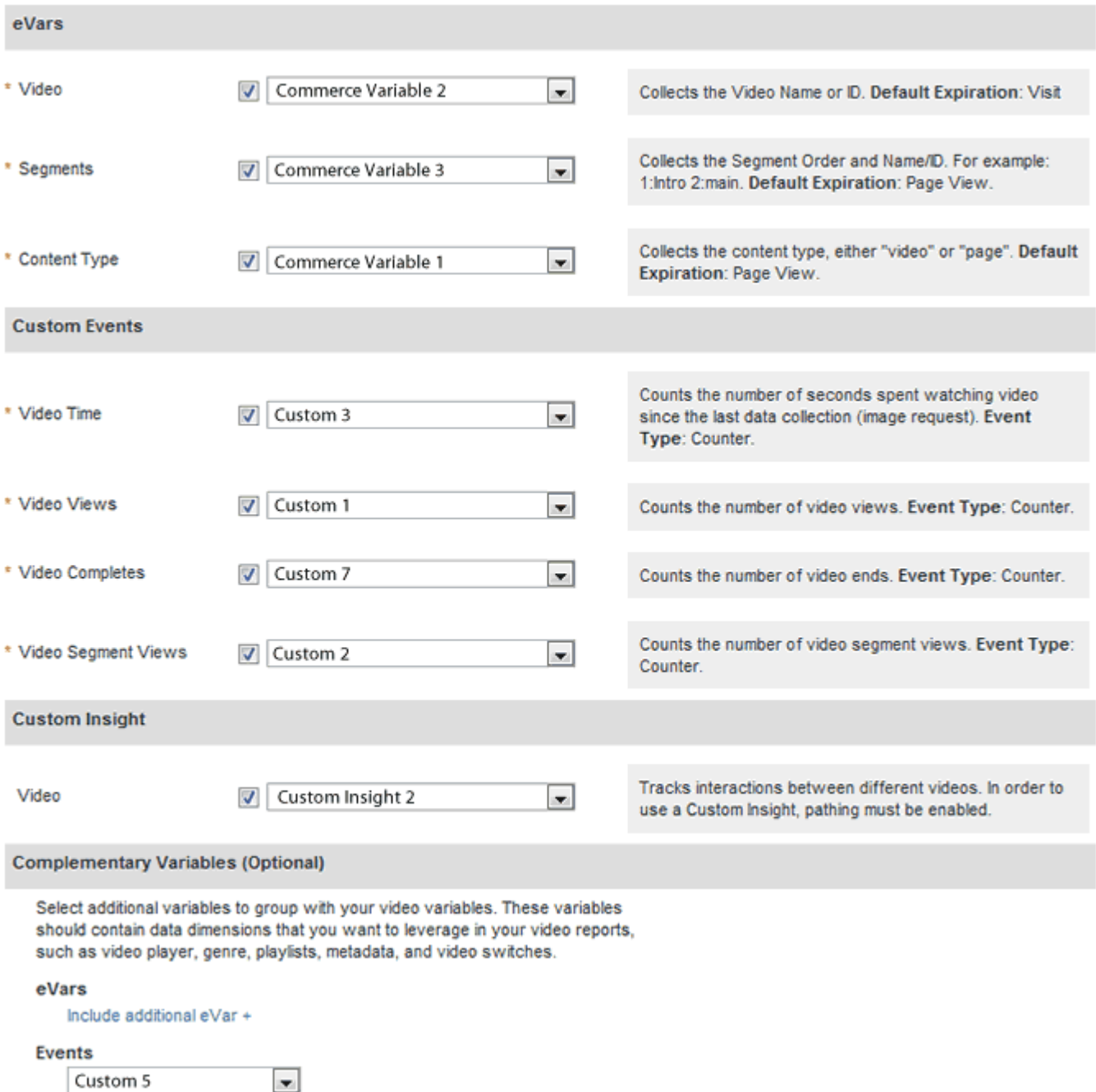

## <span id="page-15-0"></span>**Video Variable Reference**

The following table contains additional details on the commerce variables and custom events for video.

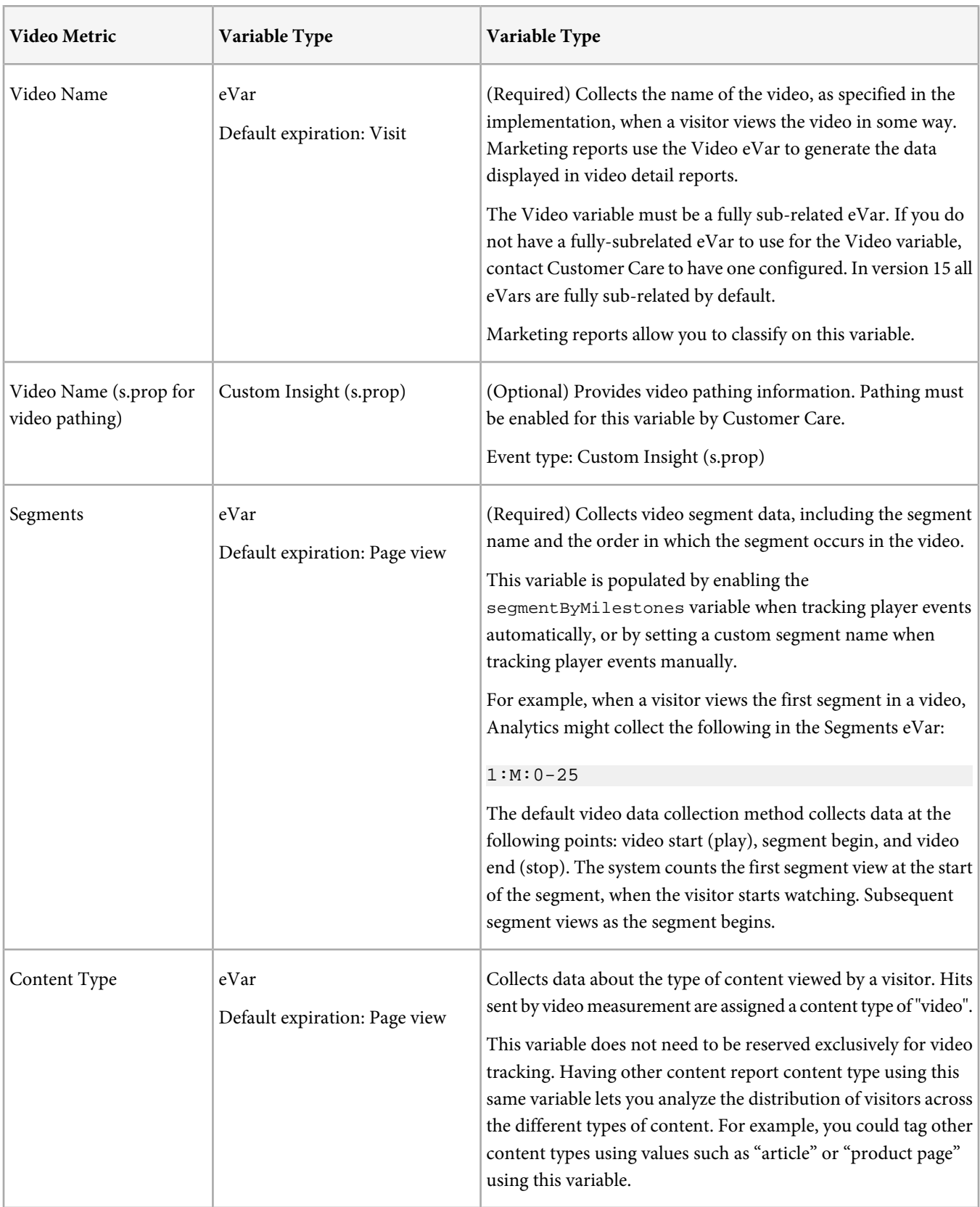

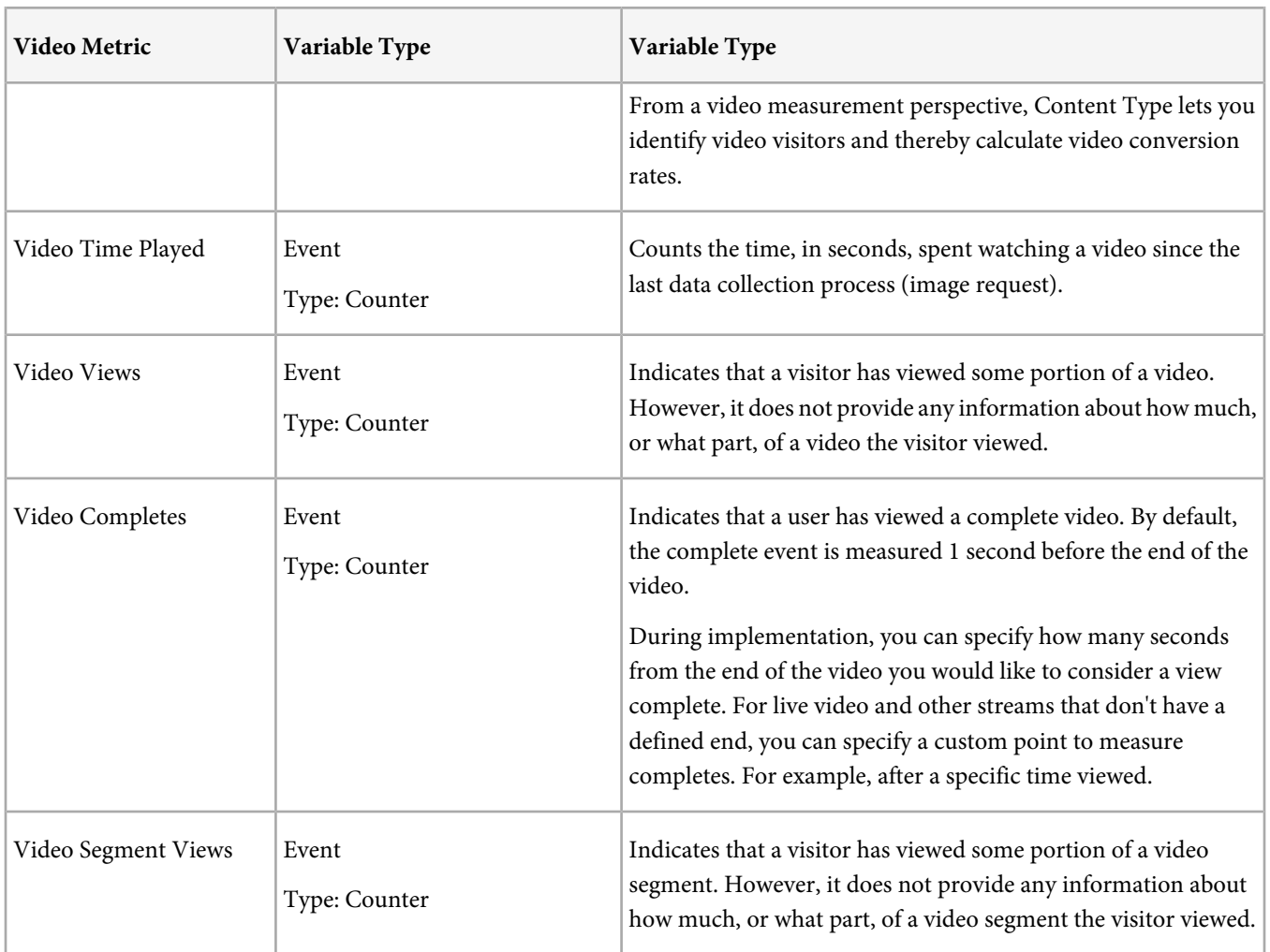

# <span id="page-17-0"></span>**Video Implementation Worksheet**

This worksheet lists the information you need to provide to your video developer to measure video.

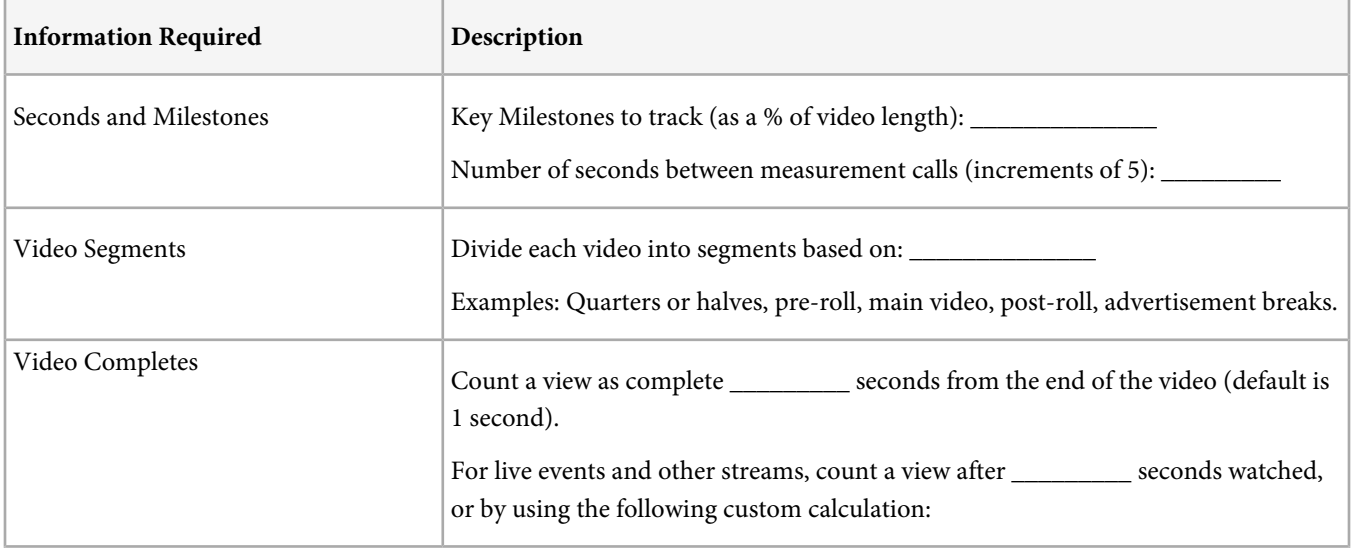

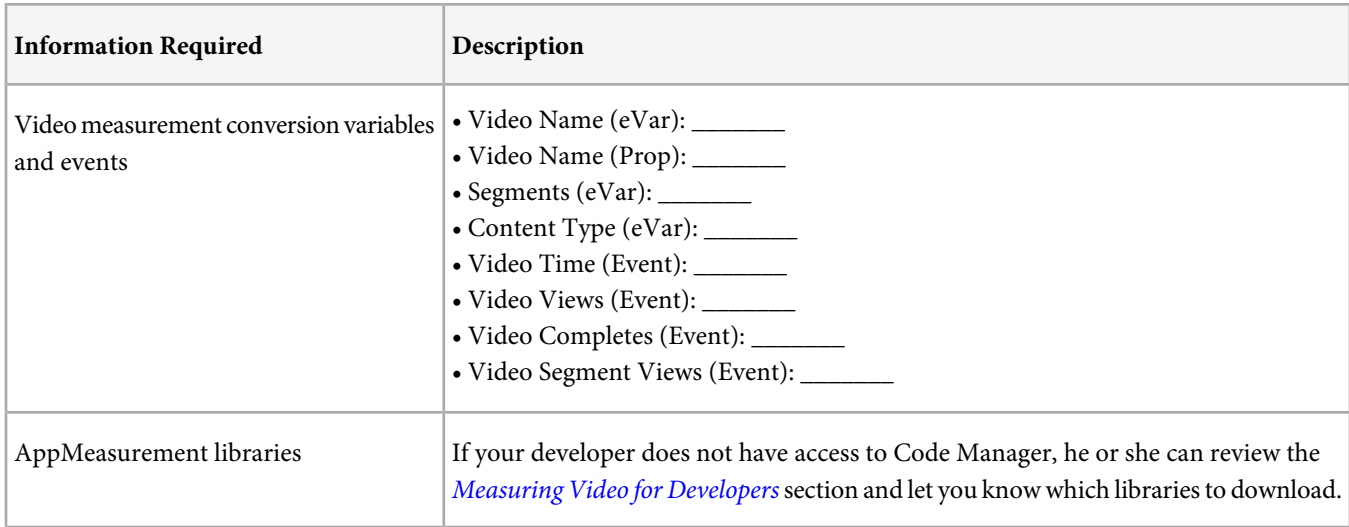

# <span id="page-19-0"></span>**Measuring Video for Developers**

This topic provides an overview of the video measurement implementation process for a developer.

The process you follow to measure video is based on the video player you are using. Before you begin development, review [How](#page-6-0) [Video Measurement Works](#page-6-0).

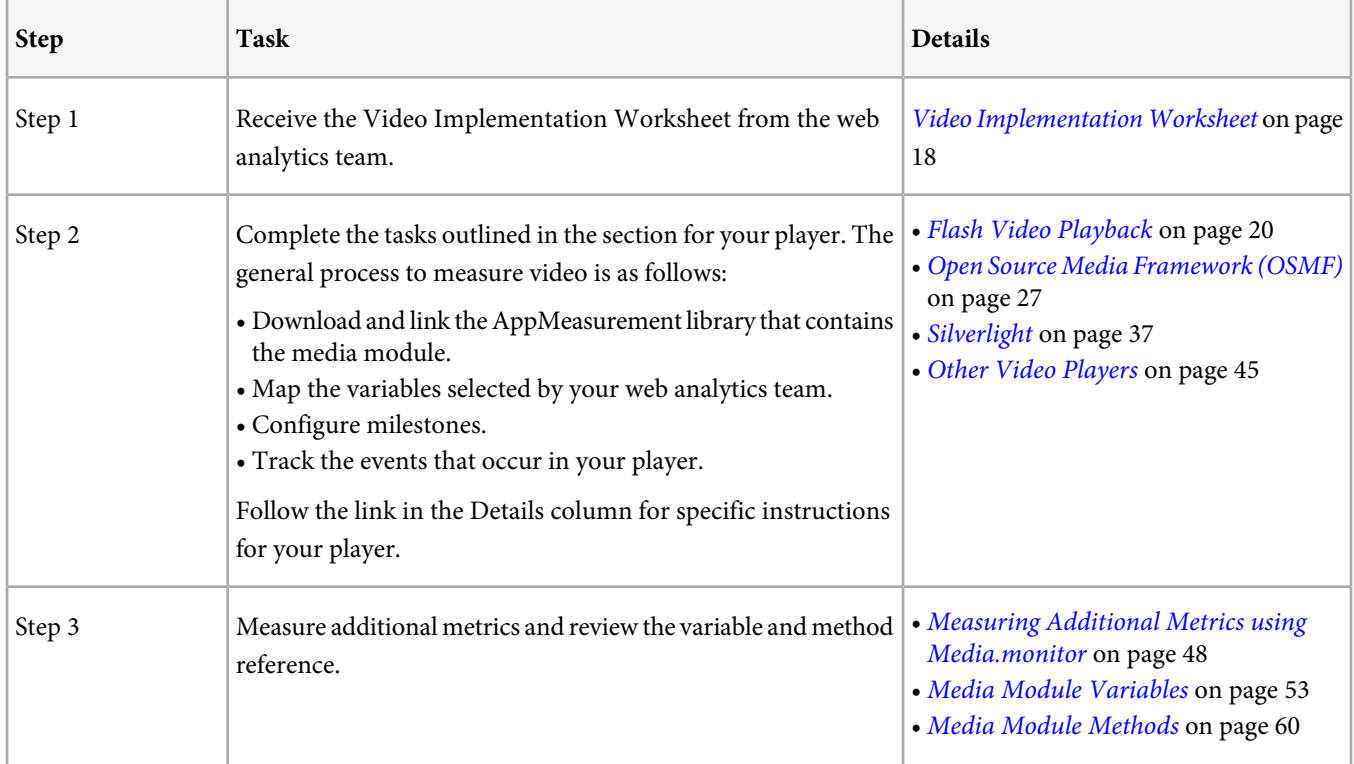

# <span id="page-19-1"></span>**Flash Video Playback**

Flash Video (FLV) playback is a simple way to display videos on your web site.

<span id="page-19-2"></span>To display Flash video, FLV files are added to a Flash Professional project that can be viewed using the Flash Player.

This section contains instructions to measure video that are displayed in the Flash Player.

# **Download AppMeasurement for Flash**

The media module is part of the standard AppMeasurement Libraries for Flash.

The AppMeasurement libraries for Flash are available in Code Manager.

- 1. In [Marketing Reports & Analytics](https://sc.omniture.com/login/), click **Admin Tools** > **Code Manager**.
- 2. Click **Flash, Flex, & AIR** to download the Flash SDK.
- 3. Extract the zip you downloaded and copy AppMeasurement.swc to a location that is accessible to your Flash project.

**Next step:** [Add the AppMeasurement for Flash Library to a Project](#page-20-0).

## <span id="page-20-0"></span>**Add the AppMeasurement for Flash Library to a Project**

The Flash media module provides the interface to track video.

- 1. Launch Flash Professional and open the Flash project where you want to include a Flash video.
- 2. Click **File** > **Publish Settings**, and then open **ActionScript Settings**.

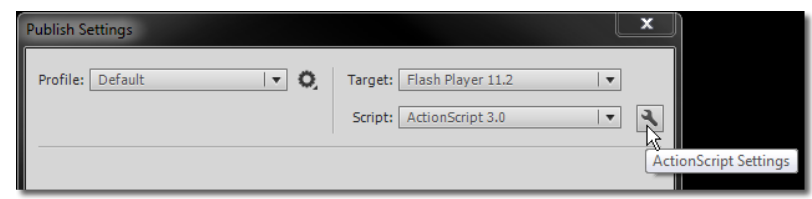

3. Add the AppMeasurement.swc library to your project.

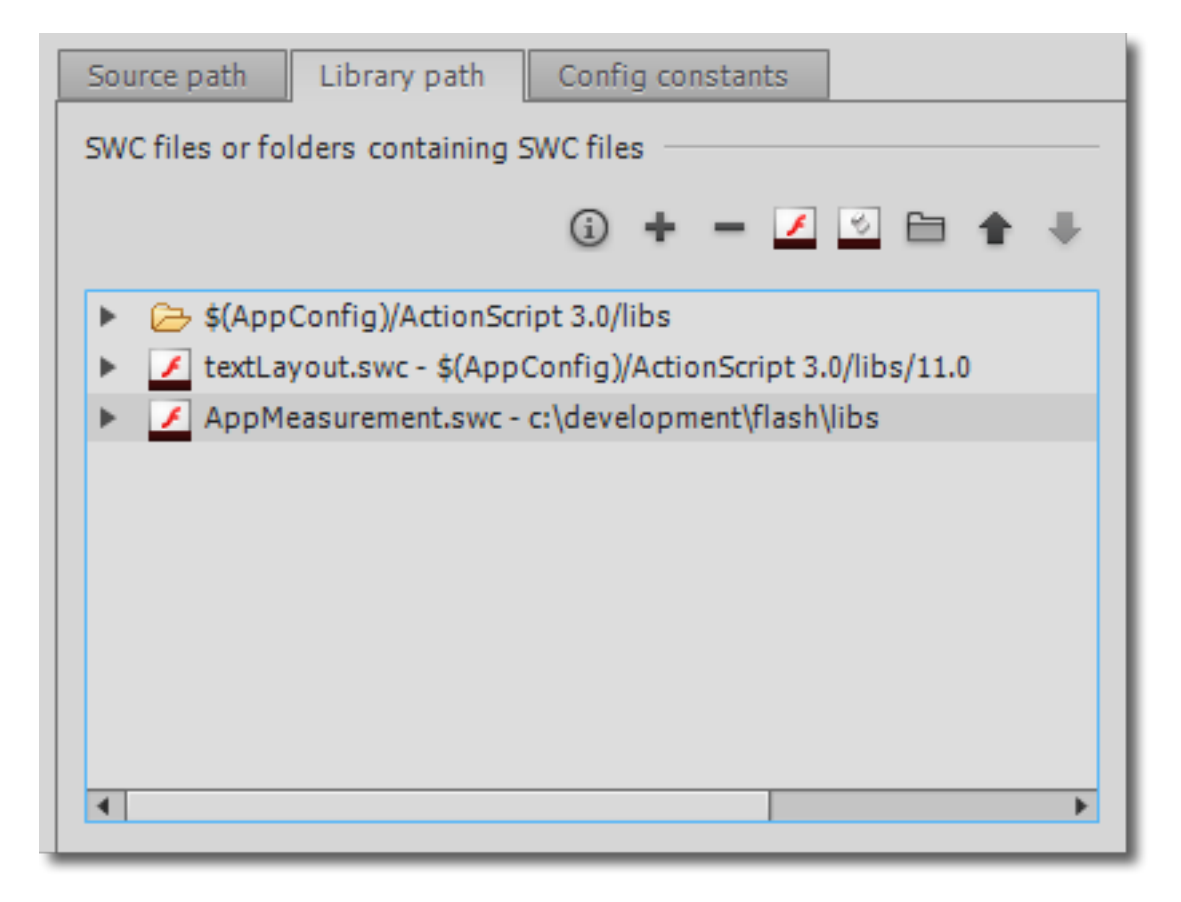

- 4. In the **Timeline** pane, select a frame that is available to the entire Flash application and open **Actions**.
- 5. To test that the library was added successfully, add the following ActionScript code to the Actions:

var s:AppMeasurement = new AppMeasurement(); s.account

import com.omniture.AppMeasurement;

As you type "s.account", auto complete should appear. This indicates that the library is being found successfully.

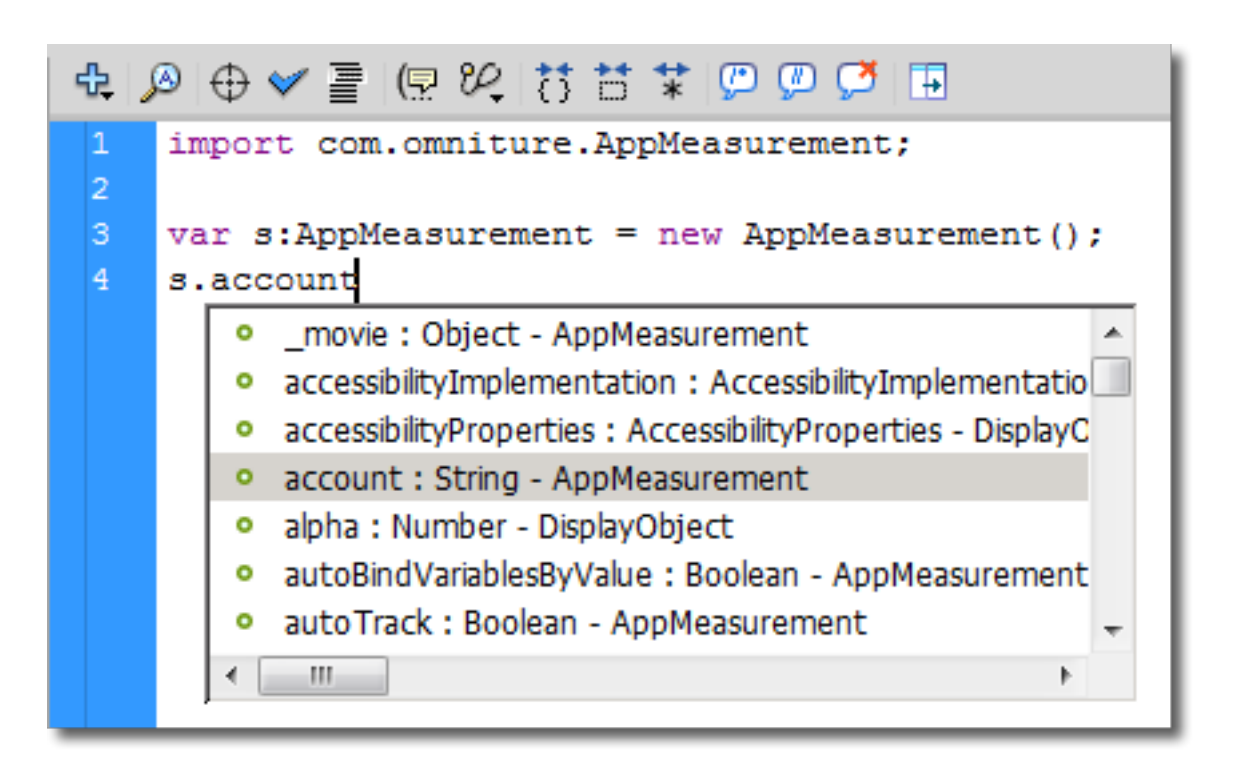

Take a quick look at the methods and variables in the Media namespace, since that is where you'll spend most of your time as you configure video:

```
import com.omniture.AppMeasurement;
var s:AppMeasurement = new AppMeasurement();
s. account = "myreportsuiteid";
s.Media.
           o adSegmentByMilestones: Boolean - AppMeasurement | ^
           o adSegmentByOffsetMilestones: Boolean - AppMeasure
           o ad TrackMilestones: String - AppMeasurement_Module
           o adTrackOffsetMilestones: String - AppMeasurement M
           o adTrackSeconds: Number - AppMeasurement_Module
           o autoTrack: Boolean - AppMeasurement_Module_Media
             autoTrackMediaLength: * - AppMeasurement_Module_ +
           ۰
             m.
                                                          þ
```
**Next step:** [Configure AppMeasurement](#page-22-0).

# <span id="page-22-0"></span>**Configure AppMeasurement**

Flash video measurement uses ActionScript, and is configured identically to the JavaScript implementation on your website. The standard **[Analytics Variables](https://marketing.adobe.com/resources/help/en_US/sc/implement/?f=c_sc_variables)** are all available in Flash.

1. Define an AppMeasurement object and add it as a child:

```
import com.omniture.AppMeasurement;
var s:AppMeasurement = new AppMeasurement();
addChild(s);
```
- 2. Populate the following required configuration variables:
	- s.account
	- s.trackingServer

These values can be copied directly from your s\_code.js file.

<span id="page-22-1"></span>**Next step:** [Map Analytics Variables and Events](#page-22-1).

## **Map Analytics Variables and Events**

After you insert the code in your project, you need to map the conversion variables and events you are using to track video.

If the Web Analytics team filled out the [Video Implementation Worksheet](#page-17-0), you might have a list similar to the following:

- Video Name (eVar): eVar2
- Video Name (Prop): prop2
- Segments (eVar): eVar3
- Content Type (eVar): eVar1
- Video Time (Event): event3
- Video Views (Event): event1
- Video Completes (Event): event7
- Video Segment Views (Event): event2

Complete the following to map conversion variables and events:

1. Add the s. Media.trackUsingContextData variable and set it to true:

s.Media.trackUsingContextData = true;

2. Add the s. Media.contextDataMapping variable and map the parameters it contains with the SiteCatalyst variables and events you selected:

```
s.Media.trackUsingContextData = true
s.Media.contextDataMapping = {
  "a.media.name":"eVar2,prop2",
   "a.media.segment":"eVar3",
   "a.contentType":"eVar1",
   "a.media.timePlayed":"event3",
   "a.media.view":"event1",
   "a.media.segmentView":"event2",
   "a.media.complete":"event7"
};
```
#### **Next step:** [Configure Milestones](#page-23-0)

## <span id="page-23-0"></span>**Configure Milestones**

Video milestones determine specific points in the video that you want to track.

If the web analytics team filled out the [Video Implementation Worksheet](#page-17-0), you might have a list similar to the following:

Number of seconds between measurement calls (increments of 5): 30

Milestones to track (as a % of video length): 25%, 50%, 75%

Divide each video into segments based on:

Review [Video Metrics](#page-6-1) then complete the following to define the collection interval:

1. (Optional) To track using seconds, add the following:

s.Media.trackSeconds = 30;

2. (Optional) To track using milestones, add additional milestone events to the milestones parameter of your contextDataMapping variable:

```
s.Media.trackUsingContextData = true
s.Media.contextDataMapping = {
   "a.media.name":"eVar2,prop2",
   "a.media.segment":"eVar3",
   "a.contentType":"eVar1",
   "a.media.timePlayed":"event3",
   "a.media.view":"event1",
   "a.media.segmentView":"event2",
   "a.media.complete":"event7",
   "a.media.milestones":{
      25: "event4",
      50: "event5",
      75:"event6"
 }
};
s.Media.trackMilestones = "25,50,75";
```
This example measures an event for the 25%, 50%, and 75% milestones. Each milestone you track must also be specified in trackMilestones.

You can also track using offset milestones instead:

```
"a.media.milestones":{
      30: "event4", // 30 seconds from start of video 
      60: "event5", // 60 seconds from start of video
      120:"event6" // 120 seconds from start of video
 }
};
s.Media.trackOffsetMilestones = "30,60,120";
```
This example measures an event 30, 60, and 120 seconds from the start of the video. Each offset milestone you track must also be specified in trackOffsetMilestones.

3. You can use segmentByMilestones to have the media module create segments automatically based on your milestones. SegmentByMilestones = true;

If you do not enable segmentByMilestones to define segments, you must use a manual implementation (not autoTrack) and send in the segment details with Media.play. If the web analytics team has defined segments to track, you can define milestones that correspond to each segment then enable segmentByMilestones.

**Next step:** [Track Player Events Using AutoTrack](#page-24-0).

## <span id="page-24-0"></span>**Track Player Events Using AutoTrack**

AutoTrack automatically tracks video player events such as start, stop, and pause.

This prevents you from needing to manually track these events and call the open, play, stop, and close methods directly.

#### See [What is Autotrack?](#page-65-1).

Add the s. Media.autoTrack variable and set it to true.

```
s.Media.autoTrack = true;
```
<span id="page-24-1"></span>**Next step:** [Test Your Video Measurement Code](#page-24-1).

#### **Test Your Video Measurement Code**

A simple way to test your Flash video player is to enable debugging and then view the debug output in Flash Professional.

1. Verify that AppMeasurement debugTracking is enabled in your ActionScript:

```
/* Turn on and configure debugging here */
s.debugTracking = true;
```
- 2. Press **F2** to display the **Output** pane.
- 3. Click **File** > **Publish Preview** > **Flash.**
- 4. Each server call appears in the **AppMeasurement Debug** output similar to the following:

```
AppMeasurement Debug: http://democorp.112.2o7.net/b/ss/democorpscdoc/
0/FAS-3.4.3-AS3/s03319123252294?AQB=1&ndh=1&t=28/6/2011%2013%3A33%3A2%204%20360
&ce=UTF-8&pageName=video%20test&g=file%3A///F%7C/sandbox/Video/video%2520test.swf
&cc=USD&events=event1%2C%2C&v1=video&c2=Clip14-tahoe.f4v&v2=Clip14-tahoe.f4v
&pe=m_s&pev3=video&s=1680x1050&AQE=1
 http://democorp.112.2o7.net/b/ss/democorpscdoc/0/FAS-3.4.3-AS3/s03319123252294?AQB=1
 ndh=1
 t=28/6/2011 13:33:2 4 360
C = IITFF - 8 pageName=video test
  g=file:///F|/sandbox/Video/video%20test.swf
 cc=USD
 events=event1,,
 v1=video
 c2=Clip14.f4v
 v2=Clip14.f4v
 pe=m_s
 pev3=video
  s=1680x1050
AQE=1
```
This example server call is from a video start. In the previous example, event1 is selected to track video views. If you are tracking milestones, play through your video and watch for a hit that contains the event you selected for that milestone.

events=event3=8,event6

In the previous example, event3 is selected to track time viewed, and event6 is selected for the milestone.

If you can't get your project to work, you can create a simple video test project:

- 1. Create a new **ActionScript 3.0** project and then [Add the AppMeasurement for Flash Library](#page-20-0).
- 2. Drag and drop a local video file on your project. Click **Next**, **Next**, then **Finish** to add the video using the default options.
- 3. Press F9 to open **Actions**, and then paste the [ActionScript Sample Code](#page-25-0) into the actions window.
- 4. Click **Debug** > **Debug Movie** > **Debug** to run the project. AppMeasurement debug call appear in the **Output** window (press **F2** if you can't see it). Note that this data does not go to any report suite.

# <span id="page-25-0"></span>**ActionScript Sample Code**

This section contains a sample implementation in ActionScript.

```
Important: Change s.account, s.trackingServer, and the variables in s.Media.contextDataMapping before
     you use this code.
/* Import line for ActionScript 3 */
import com.omniture.AppMeasurement;
var s:AppMeasurement = new AppMeasurement();
addChild(s);
/* Specify the Report Suite ID(s) to track here */
s.account = "myrsid"; // CHANGE THIS!
/* Turn on and configure debugging here - turn this off for production deployment */
s.debugTracking = true;
s.trackLocal = true;
/* You may add or alter any code config here */
s.pageName = "";
s.pageURL = "";
s.charSet = "UTF-8";
s.currencyCode = "USD";
/* Turn on and configure ClickMap tracking here */
s.trackClickMap = false;
/* WARNING: Changing any of the below variables will cause drastic changes
to how your visitor data is collected. Changes should only be made
when instructed to do so by your account manager.*/
/* These values can be copied from your s_code.js file. Your trackign server varies based on
1st or 3rd party cookies, and if you are using SSL. If using first party cookies, 
trackingServer will be on your domain, for example metrics.mysite.com */
s.visitorNamespace = "yourNamespace";
s.trackingServer="mycompany.112.2o7.net"; // CHANGE THIS!
s.trackingServerSecure=""; //might not be needed
/* Configure Media Module Functions */
// events, and every variable you track in video, including Media.monitor, should be in this 
list.
s.Media.trackVars="events,eVar45,eVar46,eVar47"; // CHANGE THESE!
// every event you track in video, including Media.monitor, should be in this list
s.Media.trackEvents="event45,event46,event47,event48"; // CHANGE THESE!
s.Media.autoTrack=true;
s.Media.trackMilestones="25,50,75";
s.Media.playerName="Video Test 1";
s.Media.trackUsingContextData=true;
s.Media.segmentByMilestones=true;
s.Media.contextDataMapping= { // CHANGE THESE!
   "a.media.name":"eVar45",
   "a.media.segment":"eVar46",
   "a.contentType":"eVar47",
   "a.media.timePlayed":"event45",
   "a.media.view":"event46",
   "a.media.segmentView":"event48",
   "a.media.complete":"event49",
   "a.media.milestones":{
     25:"event50",
     50:"event51",
     75:"event52"
```

```
}
};
s.Media.monitor = function (s,media){
  if(media.event=="OPEN") {
    trace("Media Open: " + media.name);
   /* the following code is an example of tracking an eVar on media open
  you can do something similar for any Media.monitor event
  don't forget to add any eVars and events used in Media.monitor to
  Media.trackVars and Media.trackEvents */
   // s.eVar48=s.Media.playerName;
   // s.Media.track(media.name);
 }
   if (media.event == "MILESTONE") {
     trace("Media Milestone Reached: " + media.milestone );
 } 
   if(media.event=="CLOSE") {
     trace("Media Close: " + media.name);
 }
}
```
# <span id="page-26-0"></span>**Open Source Media Framework (OSMF)**

For most OSMF players we recommend using the AppMeasurement plug-in for OSMF.

This plug-in provides an instance of AppMeasurement auto-track support for OSMF players, and adds a reference plug-in to OSMF players that captures media data and events.

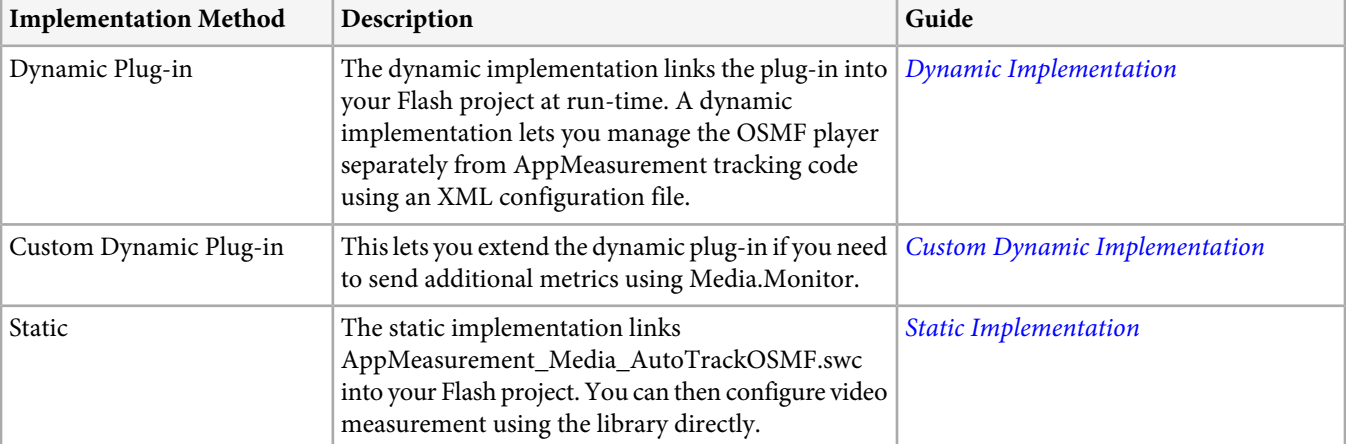

First, [Download the Media Module for OSMF](#page-26-1). You can add video measurement for OSMF using one of the following methods:

## <span id="page-26-1"></span>**Download the Media Module for OSMF**

You can access the AppMeasurement plug-in for OSMF from the SiteCatalyst Admin Console.

- 1. In the Adobe Marketing Cloud, click **Admin** > **Admin Console** > **Code Manager**.
- 2. In the Select the type of code to generate field, select **ActionScript (Flash/Flex)**, provide the requested information, and then click **Generate Code**.
- 3. Select the **Component Files** Tab, then save the necessary AppMeasurement component files to your local system:

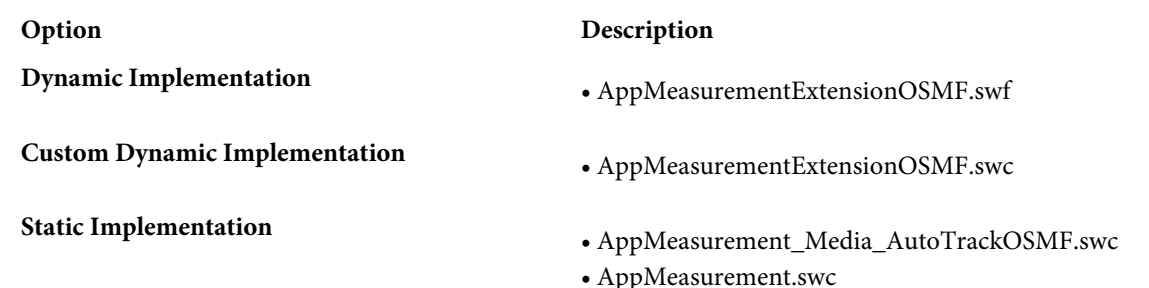

# <span id="page-27-0"></span>**Dynamic Implementation**

A dynamic implementation links the plug-in into your Flash project at run-time.

A dynamic implementation lets you manage the OSMF player separately from AppMeasurement tracking code, including the AppMeasurement plug-in for OSMF.

To do this, load AppMeasurementExtensionOSMF.swf and specify a configuration URL that points to an XML config file in the URL query-string. The config file contains all the media tracking settings to be used by your OSMF player.

For example, given an OSMF player with a MediaFactory, the dynamic implementation code might look like the following:

mediaFactory.loadPlugin(new URLResource("http://www.corp1.com/AppMeasurementExtensionOSMF.swf?s.configURL=http%3A%2F%2Fwww.corp1.com%2Fasconfig.xml"));

This code tells MediaFactory to load the SWF. The SWF then loads the config file, which populates the AppMeasurement instance inside the SWF. This effectively performs the same integration process described in the static implementation (adding the AppMeasurement OSMF bridge and creating the reference plug-in). The s. configURL parameter name in the query string is case-sensitive.

See the following section for details on the XML configuration file.

## **XML Configuration File**

When using a dynamic OSMF implementation, you can use an XML config file to bind variables to OSMF metadata. AppMeasurement uses the following variable binding syntax:

<variable>{media.player.metadata(namespace,key)}</variable>

**variable**: The name of the variable you wish to set (for example, eVar6).

**namespace**: (Optional) The OSMF metadata namespace you want to use. If you do not specify a namespace, the AppMeasurement OSMF plug-in uses the first matching key it locates in any namespace. When looking for keys, the plug-in looks first at MediaElement metadata, then at MediaResource metadata.

**key**: The specific metadata value you want to use.

The following section contains a sample XML configuration file.

• The trackSeconds and milestone sections are optional. See [Video Metrics](#page-6-1).

If the Web Analytics team filled out the [Video Implementation Worksheet](#page-17-0), you might have a list similar to the following:

- Video Name (eVar): eVar2
- Video Name (Prop): prop2
- Segments (eVar): eVar3
- Content Type (eVar): eVar1
- Video Time (Event): event3
- Video Views (Event): event1
- Video Completes (Event): event7
- Video Segment Views (Event): event2

Map these variables to the appropriate a.media variable in the contextDataMapping section.

```
<config>
<account>myrsid</account>
<debugTracking>true</debugTracking>
<visitorNamespace>corp1</visitorNamespace>
<trackingServer>corp1.d1.sc.omtrdc.net</trackingServer>
<Media>
     <autoTrack>true</autoTrack>
     <trackMilestones>25,50,75</trackMilestones>
     <trackVars>events,eVar1,eVar2,eVar3,prop2</trackVars>
     <trackEvents>event1,event2,event3,event4,event5,event6,event7</trackEvents>
     <segmentByMilestones>true</segmentByMilestones>
     <trackUsingContextData>true</trackUsingContextData>
     <contextDataMapping>
             <a.media.name>eVar2,prop2</a.media.name>
             <a.media.segment>eVar3</a.media.segment>
             <a.contentType>eVar1</a.contentType>
             <a.media.timePlayed>event3</a.media.timePlayed>
             <a.media.view>event1</a.media.view>
             <a.media.segmentView>event2</a.media.segmentView>
             <a.media.complete>event7</a.media.complete>
             <a.media.milestones>
                 <item name="25">event4</item>
                 <item name="50">event5</item>
                 <item name="75">event6</item>
             </a.media.milestones>
     </contextDataMapping>
</Media>
</config>
```
#### **Troubleshooting a Dynamic OSMF Implementation**

If you are unable to capture data with your dynamic implementation, consider the following troubleshooting tips:

- When using a dynamic implementation, you cannot load the plug-in from a local drive. You must load it from a Web server to avoid Flash security errors.
- When testing the dynamic implementation, listen for the pluginLoadError event in MediaFactory. This event captures any load errors related to the plug-in.

Be aware of the following issues when using the configURL parameter:

- XML tags are case sensitive.
- Do not enclose strings in quotes.
- <span id="page-28-0"></span>• Booleans can be set to true or false.
- Use entities for special characters. For example: < for "<", &gt; for ">", and & amp; for "&".
- Before using configURL, you might need to configure Flash security to suport using a configuration file from an external domain. For more information about Flash security, search for crossdomain at <http://www.adobe.com/support/flashplayer/>.

## **Custom Dynamic Implementation**

If you use a dynamic plug-in implementation to track an OSMF player, and also need to use a custom Media.monitor method, you can build your own custom dynamic plug-in by subclassing the prebuilt dynamic plug-in.

Along with the prebuilt AppMeasurementExtensionOSMF.swf, you can also download

AppMeasurementExtensionOSMF.swc, which is a Flash library that provides an AppMeasurementExtension class for subclassing to build a custom dynamic plug-in.

The custom dynamic plug-in should do the following. Once compiled, you can use it like the pre-built dynamic plug-in.

- 1. Import com.omniture.AppMeasurementExtension.
- 2. Define a class that will be the SWF that extends AppMeasurementExtension.
- 3. Override the public function customizeExtension():void method.
- 4. Inside of your customizeExtension method, update the "s" member as needed. The "s" member is the instance of AppMeasurement inside of the AppMeasurementExtension.
- 5. Compile your custom SWF linking against AppMeasurementExtensionOSMF.swc.

For example, the following ActionScript code for a custom dynamic plug-in does the following:

- 1. Overrides the video name tracked with the episodeID from the OSMF metadata.
- 2. In the Media.monitor method, sets eVar1 to the "series" key, eVar2 to the "season" key, and eVar3 to the "episode" key in the http://www.corp1.com/ namespace.
- 3. In the Media.monitor method, sends in custom events "event1" as video starts and "event2" as video stops.

```
package {
    import com.omniture.AppMeasurementExtension;
    public class CustomPlugin extends AppMeasurementExtension {
        public function customizeExtension():void {
            super();
            s.Media.autoTrackMediaName = "{media.player.metadata(http://www.corp1.com/
                 ,episodeID)"
            s.Media.monitor = function (s:Object,media:Object) {
                s.trackVars = "events,eVar1,eVar2,eVar3";
                s.trackEvents = "event1,event2";
                s.eVar1 = media.player.metadata("http://www.corp1.com/","series");
 s.eVar2 = media.player.metadata("http://www.corp1.com/","season");
 s.eVar3 = media.player.metadata("http://www.corp1.com/","episode");
                if (media.mediaEvent == "OPEN") {
                    s.events = "event1";
                    s.Media.track(media.name);
                } else if (media.mediaEvent == "CLOSE") {
                    s.events = "event2";
                    s.Media.track(media.name);
 }
            }
        }
    }
}
```
#### **OSMF Metadata**

You can access OSMF metadata within your video player.

To use OSMF metadata inside of your Media.monitor method, call media.player.metadata(namespace,key), where:

**namespace**: (Optional) The OSMF metadata namespace you want to use. If you do not specify a namespace, the AppMeasurement OSMF plug-in uses the first matching key it locates in any namespace. When looking for keys, the plug-in looks first at MediaElement metadata, then at MediaResource metadata.

**key**: The specific metadata value you want to use.

For example, the following custom Media.monitor method sets eVar1 to the "series" key, eVar2 to the "season" key, and eVar3 to the "episode" key in the http://www.corp1.com/ namespace:

```
s.Media.monitor = function (s:Object,media:Object) {
    s.trackVars = "events,eVar1,eVar2,eVar3";
    s.trackEvents = "event1,event2";
    s.eVar1 = media.player.metadata("http://www.corp1.com/","series");
    s.eVar2 = media.player.metadata("http://www.corp1.com/","season");
    s.eVar3 = media.player.metadata("http://www.corp1.com/","episode");
    if (media.mediaEvent == "OPEN") {
        s.events = "event1";
```

```
 s.Media.track(media.name);
    } else if (media.mediaEvent == "CLOSE") {
        s.events = "event2";
        s.Media.track(media.name);
 }
}
```
# <span id="page-30-0"></span>**Static Implementation**

The static implementation links AppMeasurement\_Media\_AutoTrackOSMF.swc into your Flash project before compiling it for use.

AppMeasurement\_Media\_AutoTrackOSMF.swc includes the bridge class AutoTrackOSMF.

For example, once you have linked both AppMeasurement and the AppMeasurement plug-in for OSMF into the Flash project that includes an OSMF player with a MediaFactory, the tracking code implementation might look like the following:

```
import com.omniture.AppMeasurement; //1
import com.omniture.media.AutoTrackOSMF; //2
var s:AppMeasurement = new AppMeasurement();
s.debugTracking = true;
s.trackLocal = true;
s.account = "jdoe";
s.visitorNamespace = "corp1";
s.trackingServer = "corp1.d1.sc.omtrdc.net";
s.pageName = "OSMF Player";
s.Media.trackSeconds = 15;
s.Media.addAutoTrackHandler(new AutoTrackOSMF()); //3
s.Media.autoTrack = true;
```
mediaFactory.loadPlugin(s.Media.AutoTrackOSMF.pluginResource); //4

The highlighted code performs the linking of AppMeasurement to the OSMF player, including:

- 1. Import the AppMeasurement class
- 2. Import the AppMeasurement plug-in for OSMF class
- 3. Add the auto-track support for OSMF to an instance of AppMeasurement
- 4. Loading the reference plug-in into the OSMF MediaFactory.

#### **Map Analytics Variables and Events**

After you insert the code in your project, you need to map the conversion variables and events you are using to track video.

If the Web Analytics team filled out the [Video Implementation Worksheet](#page-17-0), you might have a list similar to the following:

- Video Name (eVar): eVar2
- Video Name (Prop): prop2
- Segments (eVar): eVar3
- Content Type (eVar): eVar1
- Video Time (Event): event3
- Video Views (Event): event1
- Video Completes (Event): event7
- Video Segment Views (Event): event2

#### Complete the following to map conversion variables and events:

1. Add the s.Media.trackUsingContextData variable and set it to true:

```
s.Media.trackUsingContextData = true;
```
2. Add the s. Media.contextDataMapping variable and map the parameters it contains with the SiteCatalyst variables and events you selected:

```
s.Media.trackUsingContextData = true
s.Media.contextDataMapping = {
   "a.media.name":"eVar2,prop2",
   "a.media.segment":"eVar3",
   "a.contentType":"eVar1",
   "a.media.timePlayed":"event3",
   "a.media.view":"event1",
   "a.media.segmentView":"event2",
   "a.media.complete":"event7"
};
```
**Next step:** [Configure Milestones](#page-23-0)

#### **Configure Milestones**

Video milestones determine specific points in the video that you want to track.

If the web analytics team filled out the [Video Implementation Worksheet](#page-17-0), you might have a list similar to the following:

Number of seconds between measurement calls (increments of 5): 30

Milestones to track (as a % of video length): 25%, 50%, 75%

Divide each video into segments based on:

Review [Video Metrics](#page-6-1) then complete the following to define the collection interval:

1. (Optional) To track using seconds, add the following:

```
s.Media.trackSeconds = 30;
```
2. (Optional) To track using milestones, add additional milestone events to the milestones parameter of your contextDataMapping variable:

```
s.Media.trackUsingContextData = true
s.Media.contextDataMapping = {
   "a.media.name":"eVar2,prop2",
   "a.media.segment":"eVar3",
   "a.contentType":"eVar1",
   "a.media.timePlayed":"event3",
   "a.media.view":"event1",
   "a.media.segmentView":"event2",
   "a.media.complete":"event7",
   "a.media.milestones":{
      25: "event4",
      50: "event5",
      75:"event6"
 }
};
s.Media.trackMilestones = "25,50,75";
```
This example measures an event for the 25%, 50%, and 75% milestones. Each milestone you track must also be specified in trackMilestones.

You can also track using offset milestones instead:

```
"a.media.milestones":{
     30: "event4", // 30 seconds from start of video 
 60: "event5", // 60 seconds from start of video
 120:"event6" // 120 seconds from start of video
 }
};
s.Media.trackOffsetMilestones = "30,60,120";
```
This example measures an event 30, 60, and 120 seconds from the start of the video. Each offset milestone you track must also be specified in trackOffsetMilestones.

3. You can use segmentByMilestones to have the media module create segments automatically based on your milestones. SegmentByMilestones = true;

If you do not enable segmentByMilestones to define segments, you must use a manual implementation (not autoTrack) and send in the segment details with Media.play. If the web analytics team has defined segments to track, you can define milestones that correspond to each segment then enable segmentByMilestones.

**Next step:** [Track Player Events Using AutoTrack](#page-24-0).

#### **Track Player Events Using AutoTrack**

AutoTrack automatically tracks video player events such as start, stop, and pause.

This prevents you from needing to manually track these events and call the open, play, stop, and close methods directly.

#### See [What is Autotrack?](#page-65-1).

Add the s.Media.autoTrack variable and set it to true.

```
s.Media.autoTrack = true;
```
<span id="page-32-0"></span>**Next step:** [Test Your Video Measurement Code](#page-24-1).

### **Using OSMF Metadata to Override a Video Name**

By default, the AppMeasurement OSMF plug-in uses the URL from the MediaResource as the video name.

You can override this with OSMF metadata by using variable binding to bind Media.autoTrackMediaName to the OSMF metadata of your choice.

You can do this using either an XML config file, or using ActionScript. Both of the following examples override the video name with the episodeID from the OSMF metadata.

#### **Example config.xml (dynamic implementation)**

<autoTrackMediaName>{media.player.metadata(http://www.corp1.com/,episodeID)}</autoTrackMediaName>

#### **Example ActionScript (static implementation)**

```
s.Media.addAutoTrackHandler(new AutoTrackOSMF());
s.Media.autoTrackMediaName = "{media.player.metadata(http://www.corp1.com/,episodeID)}"
s.Media.autoTrack = true;
```
#### **Variable Binding**

These examples use curly braces ( { } ) to populate an XML tag with a variable value. If you need to include curly braces at the beginning and end of a literal tag value, set the autoBind attribute to false on the tag: <autoTrackMediaName autoBind=false>{123}</autoTrackMediaName>

# <span id="page-33-0"></span>**Apple iOS**

*Note:* These instructions are for version 2.x of AppMeasurement for iOS, which is available in Code Manager in Admin Console and documented [here.](https://marketing.adobe.com/resources/help/en_US/sc/appmeasurement/ios/oms_sc_appmeasure_ios.pdf) Version 3.x of the AppMeasurement Libraries for iOS are not covered in this guide, they are documented [here](https://marketing.adobe.com/resources/help/en_US/sc/appmeasurement/ios/index.html).

# <span id="page-33-1"></span>**Download the Media Module for iOS**

The Media Module is part of the standard AppMeasurement libraries for iOS.

- 1. In the Adobe Marketing Cloud, click **Admin** > **Admin Console** > **Code Manager**.
- 2. In the Select the type of code to generate field, select **iOS (iPhone and iPad)**, provide the requested information, and then click **Generate Code**.
- 3. In the **iPhone Config Text** section, save the s.account and s.trackingServer variable and value. These variables are required for implementation.
- <span id="page-33-2"></span>4. Select the **Component Files** Tab, then save the AppMeasurement\_iOS.zip to your local system.

## **Add the iOS Media Module to a Project**

- 1. Launch the Xcode IDE.
- 2. In the **Groups & Files** panel, right-click on the project and then click **Add Files To "Project Name"**.

Select the following options:

- Select **copy items into destination group's folder**.
- Select **create groups** for any added folders.
- Set Reference Type to **Default.**
- Set Text Encoding to **Unicode (UTF-8)**.
- Select **Recursively create groups for any added folders**.
- In the **Add To Targets** section, make sure your project is selected.
- <span id="page-33-3"></span>3. Browse to AppMeasurement.h, then click **Add.**
- 4. Navigate to the Build Phases tab of your desired target and then Expand the **Link Binary with Libraries** item.
- 5. Click the + button and click **Add Other**. Browse to the libAppMeasurement.a file and click **Open.**

## **Map Conversion Variables and Events**

After you insert the code in your project, you need to map the conversion variables and events you are using to track video.

If the Web Analytics team filled out the [Video Implementation Worksheet](#page-17-0), you might have a list similar to the following:

- Video Name (eVar): eVar2
- Video Name (Prop): prop2
- Segments (eVar): eVar3
- Content Type (eVar): eVar1
- Video Time (Event): event3
- Video Views (Event): event1
- Video Completes (Event): event7

• Video Segment Views (Event): event2

Complete the following to map conversion variables and events:

1. Add the s. Media.trackUsingContextData variable and set it to true:

s.Media.trackUsingContextData = true;

2. Add the s. Media.contextDataMapping variable and map the parameters it contains with the SiteCatalyst variables and events you selected:

```
s.Media.trackUsingContextData = true
s.Media.contextDataMapping = {
   "a.media.name":"eVar2,prop2",
   "a.media.segment":"eVar3",
   "a.contentType":"eVar1",
   "a.media.timePlayed":"event3",
   "a.media.view":"event1",
   "a.media.segmentView":"event2",
   "a.media.complete":"event7"
};
```
#### <span id="page-34-0"></span>**Configure Milestones**

Video milestones determine specific points in the video that you want to track.

If the web analytics team filled out the [Video Implementation Worksheet](#page-17-0), you might have a list similar to the following:

Number of seconds between measurement calls (increments of 5): 30

Milestones to track (as a % of video length): 25%, 50%, 75%

Divide each video into segments based on:

Review [Video Metrics](#page-6-1) then complete the following to define the collection interval:

- 1. (Optional) To track using seconds, add the following: s.Media.trackSeconds = 30;
- 2. (Optional) To track using milestones, add additional milestone events to the milestones parameter of your contextDataMapping variable:

```
s.Media.trackUsingContextData = true
s.Media.contextDataMapping = {
   "a.media.name":"eVar2,prop2",
   "a.media.segment":"eVar3",
   "a.contentType":"eVar1",
   "a.media.timePlayed":"event3",
   "a.media.view":"event1",
   "a.media.segmentView":"event2",
   "a.media.complete":"event7",
   "a.media.milestones":{
      25: "event4",
      50: "event5",
      75:"event6"
 }
};
s.Media.trackMilestones = "25,50,75";
```
This example measures an event for the 25%, 50%, and 75% milestones. Each milestone you track must also be specified in trackMilestones.

You can also track using offset milestones instead:

```
"a.media.milestones":{
     30: "event4", // 30 seconds from start of video
```

```
 60: "event5", // 60 seconds from start of video
     120:"event6" // 120 seconds from start of video
 }
};
s.Media.trackOffsetMilestones = "30,60,120";
```
This example measures an event 30, 60, and 120 seconds from the start of the video. Each offset milestone you track must also be specified in trackOffsetMilestones.

3. You can use segmentByMilestones to have the media module create segments automatically based on your milestones. SegmentByMilestones = true;

If you do not enable segmentByMilestones to define segments, you must use a manual implementation (not autoTrack) and send in the segment details with Media.play. If the web analytics team has defined segments to track, you can define milestones that correspond to each segment then enable segmentByMilestones.

# <span id="page-35-0"></span>**Track Player Events Using AutoTrack**

AutoTrack automatically tracks video player events such as start, stop, and pause.

This prevents you from needing to manually track these events and call the open, play, stop, and close methods directly.

See [What is Autotrack?](#page-65-1).

Add the s. Media.autoTrack variable and set it to true.

```
s.Media.autoTrack = true;
```
# **iOS Sample Code**

This section contains a sample implementation for iOS.

```
#import "ADMS_MediaMeasurement.h"
s.Media.trackUsingContextData = YES;
s.Media.contextDataMapping = [NSDictionary dictionaryWithObjectsAndKeys:
          @"eVar2,prop2",@"a.media.name",
          @"eVar3",@"a.media.segment",
          @"eVar1",@"a.contentType",
          @"event3",@"a.media.timePlayed",
          @"event1",@"a.media.view",
          @"event2",@"a.media.segmentView",
          @"event7",@"a.media.complete",
           _milestoneMappingDict, @"a.media.milestones",
           _offsetMilestoneMappingDict, @"a.media.offsetMilestones",
          nil];
NSDictionary *_milestoneMappingDict = [NSDictionary dictionaryWithObjectsAndKeys:
                                           @"event4",@"25",
                                           @"event5", @"50",
                                           @"event6", @"75",
                                           nil];
NSDictionary * offsetMilestoneMappingDict = [NSDictionary dictionaryWithObjectsAndKeys:
                                            @"event8",@"20",
\textcircled{a}"event9", \textcircled{a}"40",
\textcircled{a} "event10", \textcircled{a} "60",
nil]; nii//Track By Milestones:
s.Media.trackMilestones = @"25,50,75";
// track Milestones & segmentByMilestones:
s.Media.trackMilestones = @"25,50,75";
s.Media.segmentByMilestones = YES;
```
```
// track by seconds:
s.Media.trackSeconds = 15;
// track Milestones & segmentByMilestones & seconds:
s.Media.trackMilestones = @"25,50,75";
s.Media.segmentByMilestones = YES;
s.Media.trackSeconds = 15;
// track offsetMilestones & segmentByOffsetMilestones:
s.Media.trackOffsetMilestones = @"15,30,45,60,75,90";
s.Media.segmentByOffsetMilestones = YES;
// track offsetMilestones:
s.Media.trackOffsetMilestones = @"5,15,45";
```
## **Android**

*Note:* Version 1.x of AppMeasurement for Android, which is available in Code Manager in Admin Console and documented [here,](https://marketing.adobe.com/resources/help/en_US/sc/appmeasurement/android/oms_sc_appmeasure_android.pdf) does not support video measurement. Version 3.x of the AppMeasurement Libraries for Android supports video measurement and is documented [here.](https://marketing.adobe.com/resources/help/en_US/sc/appmeasurement/android/index.html)

## **Silverlight**

This section contains instructions to measure video that is displayed using Silverlight.

### **Download the Media Module for Silverlight**

The media module is part of the standard AppMeasurement Libraries for Windows Phone, Silverlight, and .NET.

To add the media module for Silverlight you download the component libraries and include them in your project.

- 1. In the Adobe Marketing Cloud, click **Admin** > **Admin Console** > **Code Manager**.
- 2. Select **Windows Phone, Silverlight, and .NET**, provide the requested information, and then click **Generate Code**.
- 3. From the **C# Example** Tab, copy the sample to a text file and save it. This code can be copied to your Silverlight Project later.
- 4. From the **Component Files** Tab, download AppMeasurement\_Silverlight.dll and AppMeasurement\_Silverlight\_Debug.dll.

### **Add the Silverlight Media Module to a Project**

The Media Module defines the interfaces to track video.

The following task uses the Microsoft Web Developer 2008 Express Edition.

- 1. In **Visual Web Developer**, Click **File** > **New Project**.
- 2. Select **Silverlight Application**, then click OK.
- 3. Deselect **Host the Silverlight application in a new Web site**, then click OK.
- 4. In the **Solution Explorer**, right-click **References**, then select **Add Reference**.
- 5. Select the **Browse** tab, browse to and select the appropriate AppMeasurement for Silverlight library, then click OK.

### **Add Media Module Code**

- 1. Add the following line to the Silverlight project to enable AppMeasurement for the project. using com.omniture;
- 2. Create a variable for the AppMeasurement instance in your project. For example:

```
s = new AppMeasurement();
```
3. Create an instance of the AppMeasurement object and add the necessary Marketing Cloud variables to the Silverlight application. For example:

```
using com.omniture;
InitializeComponent();
s = new AppMeasurement();
/* Specify the Report Suite ID(s) to track here */
s.account = "myreportsuiteID";
/* Turn on and configure debugging here */
s.debugTracking = true;
/* You may add or alter any code config here */
s.pageName = "";
s.pageURL = "";
s.charSet = "UTF-8";s.currencyCode = "USD";
```
### **Map Conversion Variables and Events**

After you insert the code in your project, you need to map the conversion variables and events you are using to track video.

If the Web Analytics team filled out the [Video Implementation Worksheet](#page-17-0), you might have a list similar to the following:

- Video Name (eVar): eVar2
- Video Name (Prop): prop2
- Segments (eVar): eVar3
- Content Type (eVar): eVar1
- Video Time (Event): event3
- Video Views (Event): event1
- Video Completes (Event): event7
- Video Segment Views (Event): event2

Complete the following to map conversion variables and events:

1. Add the s.Media.trackUsingContextData variable and set it to true:

```
s.Media.trackUsingContextData = true;
```
2. Add the s. Media.contextDataMapping variable and map the parameters it contains with the SiteCatalyst variables and events you selected:

```
s.Media.trackUsingContextData = true
s.Media.contextDataMapping = {
   "a.media.name":"eVar2,prop2",
   "a.media.segment":"eVar3",
   "a.contentType":"eVar1",
   "a.media.timePlayed":"event3",
   "a.media.view":"event1",
   "a.media.segmentView":"event2",
```

```
 "a.media.complete":"event7"
};
```
### **Configure Milestones**

Video milestones determine specific points in the video that you want to track.

If the web analytics team filled out the [Video Implementation Worksheet](#page-17-0), you might have a list similar to the following:

Number of seconds between measurement calls (increments of 5): 30

Milestones to track (as a % of video length): 25%, 50%, 75%

Divide each video into segments based on:

Review [Video Metrics](#page-6-0) then complete the following to define the collection interval:

- 1. (Optional) To track using seconds, add the following: s.Media.trackSeconds = 30;
- 2. (Optional) To track using milestones, add additional milestone events to the milestones parameter of your contextDataMapping variable:

```
s.Media.trackUsingContextData = true
s.Media.contextDataMapping = {
   "a.media.name":"eVar2,prop2",
   "a.media.segment":"eVar3",
   "a.contentType":"eVar1",
   "a.media.timePlayed":"event3",
   "a.media.view":"event1",
   "a.media.segmentView":"event2",
   "a.media.complete":"event7",
   "a.media.milestones":{
      25: "event4",
      50: "event5",
      75:"event6"
 }
};
s.Media.trackMilestones = "25,50,75";
```
This example measures an event for the 25%, 50%, and 75% milestones. Each milestone you track must also be specified in trackMilestones.

You can also track using offset milestones instead:

```
"a.media.milestones":{
      30: "event4", // 30 seconds from start of video 
      60: "event5", // 60 seconds from start of video
     120:"event6" // 120 seconds from start of video
 }
};
s.Media.trackOffsetMilestones = "30,60,120";
```
This example measures an event 30, 60, and 120 seconds from the start of the video. Each offset milestone you track must also be specified in trackOffsetMilestones.

3. You can use segmentByMilestones to have the media module create segments automatically based on your milestones. SegmentByMilestones = true;

If you do not enable segmentByMilestones to define segments, you must use a manual implementation (not autoTrack) and send in the segment details with Media.play. If the web analytics team has defined segments to track, you can define milestones that correspond to each segment then enable segmentByMilestones.

### **Track Player Events Using AutoTrack**

AutoTrack automatically tracks video player events such as start, stop, and pause.

This prevents you from needing to manually track these events and call the open, play, stop, and close methods directly.

```
What is Autotrack?.
```
Add the s. Media.autoTrack variable and set it to true.

```
s.Media.autoTrack = true;
```
### **Using the setInterface Method**

This method specifies a root layout that you can use to find the root of the Silverlight application.

The setInterface method is available only in the Silverlight media module. Finding the root is necessary for certain advanced features such as autoTrack.

The following example shows how to set the root layout object using setInterface:

```
s.setInterface(interface);
```
## **Silverlight Sample Code**

This section contains a sample implementation for Silverlight.

```
using com.omniture;
namespace AppMeasurementExample {
  public partial class Page : UserControl {
    AppMeasurement s;
    public Page() {
      InitializeComponent();
       s = new AppMeasurement();
       /* Specify the Report Suite ID(s) to track here */
       s.account = "myreportsuiteID";
       /* Turn on and configure debugging here */
       s.debugTracking = true;
       /* You may add or alter any code config here */
       s.pageName = "";
       s.pageURL = "";
       s.charSet = "UTF-8";
       s.currencyCode = "USD";
       s.Media.trackMilestones="25,50,75";
       s.Media.playerName="My Media Player";
       s.Media.trackUsingContextData = true
       s.Media.segmentByMilestones = true;
       s.Media.contextDataMapping = new Dictionary<string,object> {
        "a.media.name":"eVar2,prop2",
        "a.media.segment":"eVar3",
        "a.contentType":"eVar1",
        "a.media.timePlayed":"event3",
        "a.media.view":"event1",
        "a.media.segmentView":"event2",
        "a.media.complete":"event7",
        "a.media.milestones":{
           25:"event4",
           50:"event5",
           75:"event6"
 }
```

```
 };
       s.Media.autoTrack = true;
      s.Media.attach(mediaElement); 
       ... //other page code
 }
     }
}
```
## <span id="page-40-0"></span>**Using JavaScript to Track a Video Player**

JavaScript can be used to track a wide variety of players. To track using JavaScript, you add code to the web page that contains your player and track the player using event handlers.

This section contains instructions to measure video using JavaScript.

### **Download the Media Module for JavaScript**

The media module for JavaScript is included in the AppMeasurement for JavaScript download.

If you are using AppMeasurement for JavaScript 1.x, paste the contents of AppMeasurement\_Module\_Media.js just above the ============== DO NOT ALTER ANYTHING BELOW THIS LINE ! =============== comment.

If you are using H Code, find the media module and remove the surrounding comments:

```
/***** UNCOMMENT TO USE THE Media MODULE *****
...
**** END Media MODULE COMMENT ***/
```
### **Add the JavaScript Media Module to a Web Page**

The Media module code is copied into your s\_code.js file.

```
1. Add a call to s.loadModule to load the Media module.
   /*********Media Module Calls**************/
  s.loadModule("Media")
```
2. Insert the Media module code into the modules section.

```
/****************************** MODULES **************************/
/* Insert the media module tracking code here. */
```
See [JavaScript Sample Code](#page-43-0).

### **Map Analytics Variables and Events**

After you insert the code in your project, you need to map the conversion variables and events you are using to track video.

If the Web Analytics team filled out the [Video Implementation Worksheet](#page-17-0), you might have a list similar to the following:

- Video Name (eVar): eVar2
- Video Name (Prop): prop2
- Segments (eVar): eVar3
- Content Type (eVar): eVar1
- Video Time (Event): event3
- Video Views (Event): event1
- Video Completes (Event): event7

• Video Segment Views (Event): event2

Complete the following to map conversion variables and events:

1. Add the s. Media.trackUsingContextData variable and set it to true:

s.Media.trackUsingContextData = true;

2. Add the s. Media.contextDataMapping variable and map the parameters it contains with the SiteCatalyst variables and events you selected:

```
s.Media.trackUsingContextData = true
s.Media.contextDataMapping = {
   "a.media.name":"eVar2,prop2",
   "a.media.segment":"eVar3",
   "a.contentType":"eVar1",
   "a.media.timePlayed":"event3",
   "a.media.view":"event1",
   "a.media.segmentView":"event2",
   "a.media.complete":"event7"
};
```
**Next step:** [Configure Milestones](#page-23-0)

### **Configure Milestones**

Video milestones determine specific points in the video that you want to track.

If the web analytics team filled out the [Video Implementation Worksheet](#page-17-0), you might have a list similar to the following:

Number of seconds between measurement calls (increments of 5): 30

Milestones to track (as a % of video length): 25%, 50%, 75%

Divide each video into segments based on:

Review [Video Metrics](#page-6-0) then complete the following to define the collection interval:

- 1. (Optional) To track using seconds, add the following: s.Media.trackSeconds = 30;
- 2. (Optional) To track using milestones, add additional milestone events to the milestones parameter of your contextDataMapping variable:

```
s.Media.trackUsingContextData = true
s.Media.contextDataMapping = {
   "a.media.name":"eVar2,prop2",
   "a.media.segment":"eVar3",
   "a.contentType":"eVar1",
   "a.media.timePlayed":"event3",
   "a.media.view":"event1",
   "a.media.segmentView":"event2",
   "a.media.complete":"event7",
   "a.media.milestones":{
      25: "event4",
      50: "event5",
      75:"event6"
 }
};
s.Media.trackMilestones = "25,50,75";
```
This example measures an event for the 25%, 50%, and 75% milestones. Each milestone you track must also be specified in trackMilestones.

You can also track using offset milestones instead:

```
"a.media.milestones":{
     30: "event4", // 30 seconds from start of video 
 60: "event5", // 60 seconds from start of video
 120:"event6" // 120 seconds from start of video
 }
};
s.Media.trackOffsetMilestones = "30,60,120";
```
This example measures an event 30, 60, and 120 seconds from the start of the video. Each offset milestone you track must also be specified in trackOffsetMilestones.

3. You can use segmentByMilestones to have the media module create segments automatically based on your milestones. SegmentByMilestones = true;

If you do not enable segmentByMilestones to define segments, you must use a manual implementation (not autoTrack) and send in the segment details with Media.play. If the web analytics team has defined segments to track, you can define milestones that correspond to each segment then enable segmentByMilestones.

<span id="page-42-0"></span>**Next step:** [Track Player Events Using AutoTrack](#page-24-0).

### **Track Video Player Events**

You can track media players by creating functions attached to the video player event handlers

This lets you call Media.open, Media.play, Media.stop, and Media.close at the appropriate times. For example:

Load: Call Media.open and Media.play

**Pause**: Call Media.stop. For example, if a user pauses a video after 15 seconds, call s.Media.stop("Video1",15)

**Buffer**: Call Media.stop while the video buffers. Call Media.play when playback resumes.

**Resume**: Call Media.play. For example, when a user resumes a video after initially playing 15 seconds of the video, call s.Media.play("Video1",15).

Scrub (slider): When the user drags the video slider, call Media.stop. When the user releases the video slider, call Media.play.

**End**: Call Media.stop, then Media.close. For example, at the end of a 100-second video, call s.Media.stop("Video1",100), then s.Media.close("Video1").

To accomplish this,you can define four custom functions that you can call from the media player event handlers. The various parameters passed into Media.open, Media.play, Media.stop, and Media.close come from the player. The following pseudocode demonstrates how this might be done:

```
/*Call on video load*/
function startMovie(){ 
 s.Media.open(mediaName,mediaLength,mediaPlayerName);
 playMovie(); 
}
/*Call on video resume from pause and slider release*/
function playMovie(){
s.Media.play(mediaName,mediaOffset, segmentNum, segment, segmentLength);
}
/*Call on video pause and slider grab*/
function stopMovie(){
 s.Media.stop(mediaName,mediaOffset);
}
/*Call on video end*/
```

```
function endMovie(){
 stopMovie();
 s.Media.close(mediaName);
}
```
#### **JavaScript AutoTrack**

The JavaScript media module for identifies all <embed> or <object> tags in the page HTML. It then searches the data in each tag to determine which media player, if any, is being used. If the player is Windows Media Player, Quicktime, or Real Player, autoTrack can be used, though autoTrack for Windows media player works only with Internet Explorer. Manual tracking for Windows Media Player is required to support all other browsers.

You must have the classid attribute set on the object you want to track. The classid is required to expose the event handlers used by the Media Module to automatically track the video.

```
s.Media.autoTrack = true
```
### **JavaScript Sample Code**

This section contains a sample implementation in JavaScript.

```
s.usePlugins=true
function s_doPlugins(s) {
     /* Add manual calls to modules and plugins here */
}
s.doPlugins=s_doPlugins
/*********Media Module Calls**************/
s.loadModule("Media")
/*Configure Media Module Functions */
s.Media.autoTrack= true;
s.Media.trackVars="events,prop2,eVar1,eVar2,eVar3";
s.Media.trackEvents="event1,event2,event3,event4,event5,event6,event7"
s.Media.trackMilestones="25,50,75";
s.Media.playerName="My Media Player";
s.Media.segmentByMilestones = true;
s.Media.trackUsingContextData = true;
s.Media.contextDataMapping = {
   "a.media.name":"eVar2,prop2",
   "a.media.segment":"eVar3",
   "a.contentType":"eVar1",
   "a.media.timePlayed":"event3",
   "a.media.view":"event1",
   "a.media.segmentView":"event2",
   "a.media.complete":"event7",
   "a.media.milestones":{
      25:"event4",
      50:"event5",
      75:"event6"
   }
}
   s.Media.monitor = function (s,media){ //If Needed
 }
   /* Turn on and configure debugging here */
   s.debugTracking = true;
   s.trackLocal = true;
  /* WARNING: Changing any of the below variables will cause drastic changes to how your visitor
  data is collected. Changes should only be made when instructed to do so by your account
  manager.*/
  s.visitorNamespace = "yourNamespace";
 s.trackingServer="metrics.mysite.com" //Use only if using first party cookies
```

```
 s.trackingServerSecure="smetrics.mysite.com" //Use only if useing first party cookies in 
conjunction with SSL
   s.dc = '122';
   /************************** PLUGINS SECTION *************************/
   /* Insert any plugins code you want to use here. */
   /****************************** MODULES *****************************/
   /* Insert the media module tracking code here. */
```
## **HTML 5 Video**

HTML 5 video is measured using JavaScript.

To measure HTML 5 video, follow the instructions provided in [Using JavaScript to Track a Video Player](#page-40-0) to configure video tracking using JavaScript. For example, add the Media Module to your s\_code file, configure conversion variables, events, and milestones, and so on.

As described in *[Track Video Player Events](#page-42-0)*, you must manually track the HTML 5 video events. The HTML 5 specification provides a large number of predefined event handlers you can use to manually track HTML 5 video. The following site provides details on the HTML 5 video events:

<http://www.w3.org/2010/05/video/mediaevents.html>

Using these event handlers, you can make calls to open, play, stop, and close to measure video. The following code provides some examples of using the HTML 5 video event handlers:

```
var video = document.getElementsByTagName('video')[0];
video.play = function(e)s.Media.play(mediaName,mediaOffset, segmentNum, segment, segmentLength);
}
video.parse = function(e)s.Media.stop(mediaName,mediaOffset);
}
video.onended = function(e) {
s.Media.close(mediaName);
}
```
## **Other Video Players**

This section contains notes on measuring video in players that are not specifically defined in this guide.

. Many 3rd party Flash-based players are built on OSMF and can use the OSMF dynamic plug-in. Other players that expose a JavaScript event interface can use the JavaScript media module.

- <span id="page-44-0"></span>• [Open Source Media Framework \(OSMF\)](#page-26-0)
- [Using JavaScript to Track a Video Player](#page-40-0)
- [Custom Flash NetStream Player](#page-44-0)
- [Brightcove](#page-45-0)

#### **Custom Flash NetStream Player**

Flash 10.3 introduced new functionality to the NetStream component that enables enhanced video tracking. If you are using a custom Flash NetStream player you can enable the following variable to enable player tracking functionality similar to autoTrack.

```
s.Media.autoTrackNetStreams = true
```
The process you follow is similar to the process described in [Flash Video Playback](#page-19-0). You can modify these instructions to download the correct Flash AppMeasurement library for your development library and configure video measurement.

<span id="page-45-0"></span>See [Measuring video consumption in Flash](http://www.adobe.com/devnet/video/articles/media-measurement-flash.html).

### **Brightcove**

Brightcove provides an interface for 3rd party analytics solutions using an analytics SWF Flash component.

<http://support.brightcove.com/en/docs/editing-settings-players-plug-ins-tab>

Adobe provides an analytics SWF, AppMeasurementExtension.swf, for this purpose. To complete a Brightcove integration you need the following files:

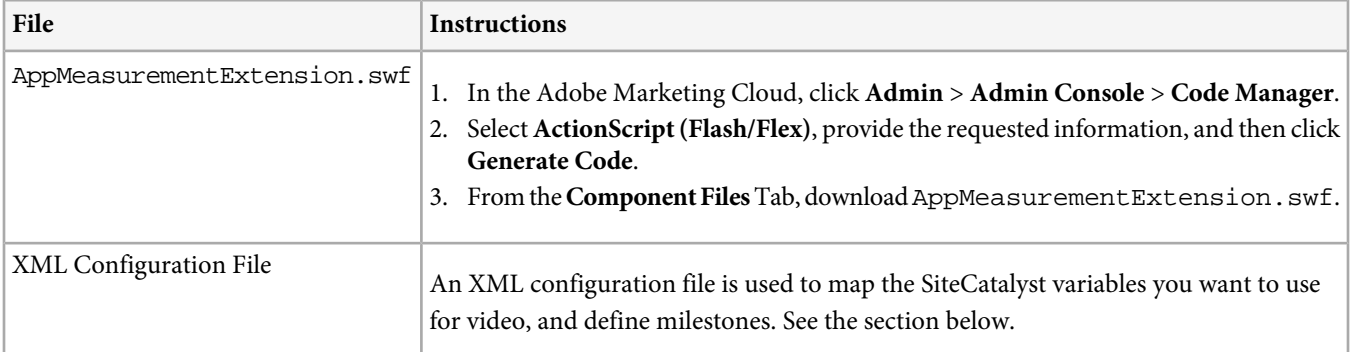

### **XML Configuration File**

When using a dynamic OSMF implementation, you can use an XML config file to bind variables to OSMF metadata. AppMeasurement uses the following variable binding syntax:

<variable>{media.player.metadata(namespace,key)}</variable>

**variable**: The name of the variable you wish to set (for example, eVar6).

**namespace**: (Optional) The OSMF metadata namespace you want to use. If you do not specify a namespace, the AppMeasurement OSMF plug-in uses the first matching key it locates in any namespace. When looking for keys, the plug-in looks first at MediaElement metadata, then at MediaResource metadata.

**key**: The specific metadata value you want to use.

The following section contains a sample XML configuration file.

• The trackSeconds and milestone sections are optional. See [Video Metrics](#page-6-0).

If the Web Analytics team filled out the [Video Implementation Worksheet](#page-17-0), you might have a list similar to the following:

- Video Name (eVar): eVar2
- Video Name (Prop): prop2
- Segments (eVar): eVar3
- Content Type (eVar): eVar1
- Video Time (Event): event3
- Video Views (Event): event1
- Video Completes (Event): event7
- Video Segment Views (Event): event2

Map these variables to the appropriate a.media variable in the contextDataMapping section.

<config> <account>myrsid</account>

```
<debugTracking>true</debugTracking>
<visitorNamespace>corp1</visitorNamespace>
<trackingServer>corp1.d1.sc.omtrdc.net</trackingServer>
<Media>
    <autoTrack>true</autoTrack>
     <trackMilestones>25,50,75</trackMilestones>
     <trackVars>events,eVar1,eVar2,eVar3,prop2</trackVars>
     <trackEvents>event1,event2,event3,event4,event5,event6,event7</trackEvents>
    <segmentByMilestones>true</segmentByMilestones>
     <trackUsingContextData>true</trackUsingContextData>
     <contextDataMapping>
             <a.media.name>eVar2,prop2</a.media.name>
             <a.media.segment>eVar3</a.media.segment>
             <a.contentType>eVar1</a.contentType>
             <a.media.timePlayed>event3</a.media.timePlayed>
             <a.media.view>event1</a.media.view>
             <a.media.segmentView>event2</a.media.segmentView>
             <a.media.complete>event7</a.media.complete>
             <a.media.milestones>
                 <item name="25">event4</item>
                 <item name="50">event5</item>
                 <item name="75">event6</item>
             </a.media.milestones>
     </contextDataMapping>
</Media>
</config>
```
Be aware of the following if you are using Brightcove Players:

- Media.autoTrack supports externally loaded video players, such as Brightcove, that might not be instantiated when the Flash creates the AppMeasurement instance. To recognize an external video player, Media.autoTrack periodically rechecks for a video player if it does not initially find one.
- AppMeasurement tracks Brightcove video playback using the Brightcove video ID, prefixed with either Brightcove 2: or Brightcove 3: (depending on the Brightcove API version). For example, a Brightcove 3 video ID of abc123667 gets a video name of Brightcove 3:abc123667.
- AppMeasurement gets the video ID from the video DTO calling getCurrentVideo or getCurrentTitle.
- To improve video name readability, you can upload classifications that assign the video a friendly name. For example, Brightcove 3:abc123667 could be classified as On-line Auto Ad #1.

If you are already building a more complex Flash movie and using the Brightcove video player with your movie, you can also implement AppMeasurement using the instructions in [Flash Video Playback](#page-19-0). This lets AppMeasurement detect the Brightcove video player in your movie when it loads.

## **Manually Tagging a Video Player**

All video players that do not support Autotrack must be manually tagged.

See [What is Autotrack?](#page-65-0).

### **Track Video Player Events**

You can track media players by creating functions attached to the video player event handlers

This lets you call Media.open, Media.play, Media.stop, and Media.close at the appropriate times. For example:

Load: Call Media.open and Media.play

Pause: Call Media.stop. For example, if a user pauses a video after 15 seconds, call s.Media.stop("Video1",15)

Buffer: Call Media.stop while the video buffers. Call Media.play when playback resumes.

**Resume**: Call Media.play. For example, when a user resumes a video after initially playing 15 seconds of the video, call s.Media.play("Video1",15).

**Scrub (slider)**: When the user drags the video slider, call Media.stop. When the user releases the video slider, call Media.play.

**End**: Call Media.stop, then Media.close. For example, at the end of a 100-second video, call s.Media.stop("Video1",100), then s.Media.close("Video1").

To accomplish this,you can define four custom functions that you can call from the media player event handlers. The various parameters passed into Media.open, Media.play, Media.stop, and Media.close come from the player. The following pseudocode demonstrates how this might be done:

```
/*Call on video load*/
function startMovie(){ 
s.Media.open(mediaName,mediaLength,mediaPlayerName);
 playMovie(); 
}
/*Call on video resume from pause and slider release*/
function playMovie(){
 s.Media.play(mediaName,mediaOffset, segmentNum, segment, segmentLength);
}
/*Call on video pause and slider grab*/
function stopMovie(){
s.Media.stop(mediaName,mediaOffset);
}
/*Call on video end*/
function endMovie(){
 stopMovie();
  s.Media.close(mediaName);
}
```
#### **JavaScript AutoTrack**

The JavaScript media module for identifies all <embed> or <object> tags in the page HTML. It then searches the data in each tag to determine which media player, if any, is being used. If the player is Windows Media Player, Quicktime, or Real Player, autoTrack can be used, though autoTrack for Windows media player works only with Internet Explorer. Manual tracking for Windows Media Player is required to support all other browsers.

<span id="page-47-0"></span>You must have the classid attribute set on the object you want to track. The classid is required to expose the event handlers used by the Media Module to automatically track the video.

s.Media.autoTrack = true

## **Measuring Additional Metrics using Media.monitor**

You can define a custom Media.monitor method to track additional video metrics.

A custom Media.monitor method gives you the most granular control over video tracking. AppMeasurement automatically calls the Media.monitor method in the following circumstances:

- Every second while the video is playing.
- When an autoTrack implementation, such as the OSMF plug-in, captures a player event like scrubbing, pausing or resuming, end of video playback, etc.
- When a non-autoTrack (manual) implementation calls Media.open, Media.play, Media.stop, or Media.close.

Use this functionality to monitor the status of each video that is currently playing. With it, you can setup additional variables (Props, eVars, Events) and call Media.track based on the current state of the video as it is playing.

s.Media.monitor(s, media)

This method takes the following parameters:

**s**: The AppMeasurement instance.

**media**: An object with members providing the state of the video. These members include:

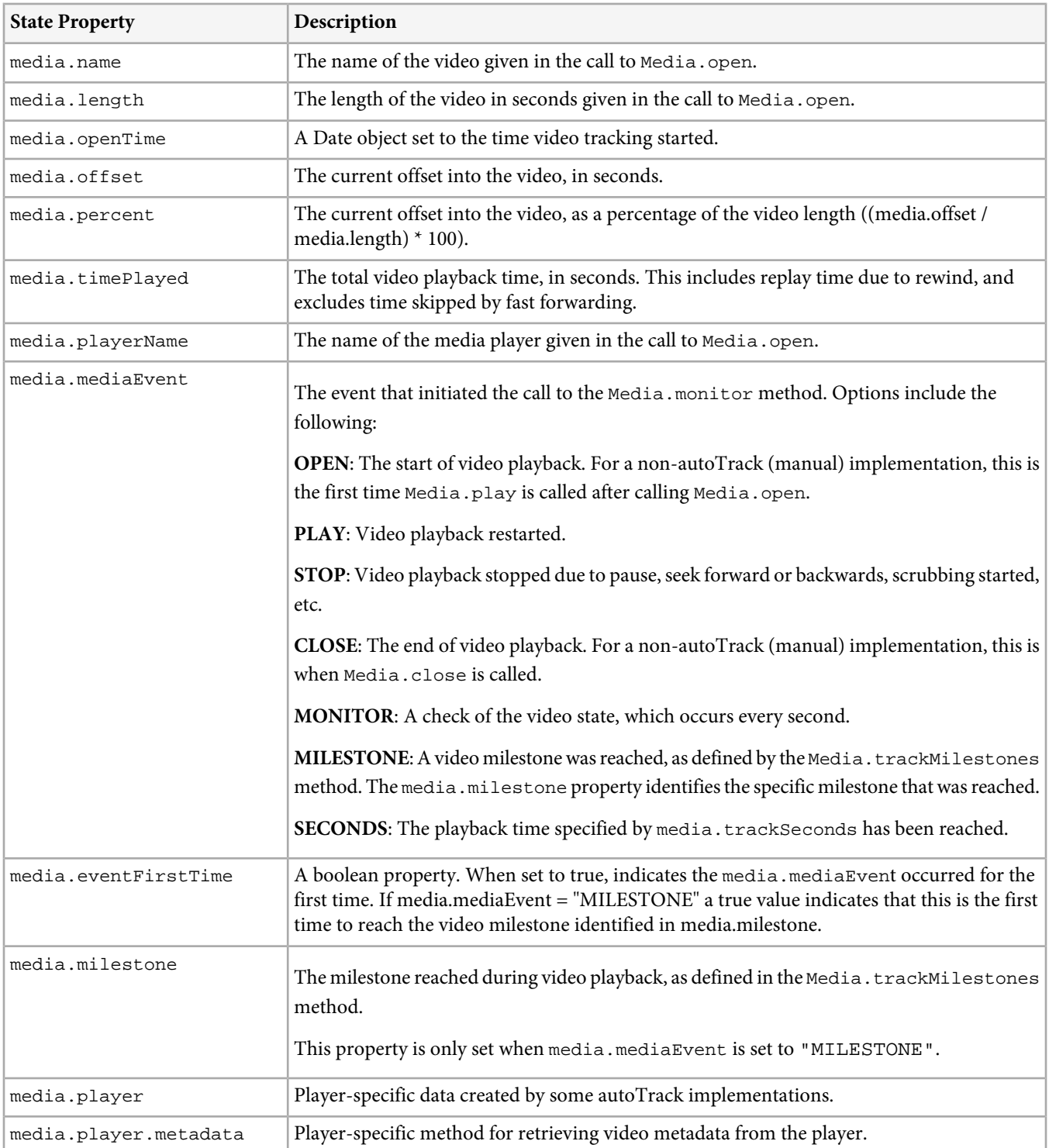

A custom Media.monitor method should do similar to the following:

- Check the media object to see if this is a point where you want to customize your video tracking.
- Set custom props, eVars, and events to customize your tracking.
- Set s.Media.trackVars and s.Media.trackEvents filters to match the custom props, eVars, and events you with to track along with the video data.
- Call s. Media.track(media.name) to send off the video data collected up to the current point along with your custom props, eVars, and events.

#### **Define a method or function for Media.monitor**

To create a custom Media.monitor method you can set Media.monitor to an anonymous function or a class method. The anonymous function or class method you define should take the AppMeasurement instance and media object as shown in the media monitor reference.

```
//JavaScript or Flash anonymous function example
s. Media. monitor = function (s, media)
...
}
//Silverlight class method example
s.Media.monitor = new AppMeasurement Media Monitor(myMediaMonitor);
//OSMF anonymous function example
s.Media.monitor = function (s:Object,media:Object) {
...
}
```
#### **Media.monitor Code Sample**

The following code sample demonstrates using Media.monitor to send custom variables.

```
/* Import line for ActionScript 3 */
import com.omniture.AppMeasurement;
/* Uncomment for ActionScript 2 with Flash Player 8+ and comment out other import lines */
/* import com.omniture.AS2.AppMeasurement; */
/* Uncomment for ActionScript 2 with Flash Player 6, 7, or Lite and comment out other import 
lines */
/* import com.omniture.AS2.FPL.AppMeasurement; */
var s:AppMeasurement = new AppMeasurement();
/* Uncomment for Flex and comment out addChild(s); */
/* rawChildren.addChild(s); */
addChild(s);
/* Specify the Report Suite ID(s) to track here */
s \cdot \text{account} = "j \cdot \text{doe}";
/* Turn on and configure debugging here */
s.debugTracking = true;
s.trackLocal = true;
/* You may add or alter any code config here */
s.pageName = "";
s.\text{pageURL} = "";s.charSet = "UTF-8";s.currencyCode = "USD";
s.Media.autoTrack=true;
s.Media.segmentByMilestones=true;
s.Media.trackMilestones="25,50,75";
s.Media.trackVars="eVar2,eVar3,eVar1,events,prop51,prop50";
s.Media.trackEvents="event1,event2,event3,event4,event5,event6,event7";
/* Turn on and configure ClickMap tracking here */
s.trackClickMap = true;
```

```
s.movieID = "";
/* WARNING: Changing any of the below variables will cause drastic changes
to how your visitor data is collected. Changes should only be made
when instructed to do so by your account manager.*/
s.visitorNamespace = "corp1";
s.trackingServer = "corp1.d1.sc.omtrdc.net";
var tracked25:Boolean
var tracked50:Boolean
var tracked75:Boolean
var fireRequest:Boolean
s.Media.trackUsingContextData = true;
s.Media.contextDataMapping = {
"a.media.name":"eVar2",
"a.media.segment":"eVar3",
"a.contentType":"eVar1",
"a.media.timePlayed":"event3",
"a.media.view":"event1",
"a.media.segmentView":"event2",
"a.media.complete":"event7",
"a.media.milestones":{
25:"event4",
50:"event5",
75:"event6"
}
};
s.Media.monitor = function (s,media){
     if ((media.event == "MILESTONE") && (media.eventFirstTime)) {
 if (media.milestone == 25) {
 s.prop51 = media.name+ " : " +"25%";
          fireRequest = true;
 }
      if (media.milestone == 50) {
           s.prop51 = media.name+ " : " +"50%";
          fireRequest = true;
 }
 if (media.milestone == 75) {
 s.prop51 = media.name+ " : " +"75%";
           fireRequest = true;
 }
      if (fireRequest) {
           fireRequest = false;
           sendRequest();
      }
}
     if(media.event=="OPEN") {
         s.prop50="Home page"
         sendRequest();
        s.prop50 = " }
     if(media.event=="CLOSE") {
         s.prop51=media.name+ " : " +"100%"
         sendRequest();
         s.prop51=""
     }
     function sendRequest(){
         s.Media.track(media.name);
     }
}
```
The following custom Media.monitor method sets eVar1 to the "series" key, eVar2 to the "season" key, and eVar3 to the "episode" key in the http://www.corp1.com/ namespace using OSMF metadata:

```
s.Media.monitor = function (s:Object,media:Object) {
    s.trackVars = "events,eVar1,eVar2,eVar3";
    s.trackEvents = "event1,event2";
    s.eVar1 = media.player.metadata("http://www.corp1.com/","series");
    s.eVar2 = media.player.metadata("http://www.corp1.com/","season");
    s.eVar3 = media.player.metadata("http://www.corp1.com/","episode");
   if (media.mediaEvent == "OPEN") \{ s.events = "event1";
        s.Media.track(media.name);
    } else if (media.mediaEvent == "CLOSE") {
        s.events = "event2";
        s.Media.track(media.name);
    }
}
```
The following example shows a Media.monitor implementation in Silverlight:

```
s.Media.media = new AppMeasurement_Media_Monitor(myMediaMonitor);
```
// ...

```
// custom variables (Props, eVars, Events) are sent automatically on an OPEN event, and when 
manually tracked here (in media monitor below)
private void myMediaMonitor(AppMeasurement s,AppMeasurement_Media_State media) {
      if (media.mediaEvent == "OPEN") { //executes when the video opens
           s.Media.trackVars = "eVar1,events";
           s.Media.trackEvents = "event1";
           s.events = "event1";
           s.eVar1 = media.name;
           s.Media.track(media.name);
 }
      if (media.mediaEvent == "CLOSE") { //executes when the video completes
           s.Media.trackVars = "eVar1,events";
           s.Media.trackEvents = "event4";
           s.events = "event4";
          s.eVar1 = median.name; s.Media.track(media.name);
 }
```
# <span id="page-52-0"></span>**Media Module Variables**

The following variables let you configure video measurement.

You must define values for the variables in the Required Variables table.

Additionally, to track events in your video player, you must enable autoTrack (for supported players) or implement custom player event tracking using the open, play, stop, and close methods.

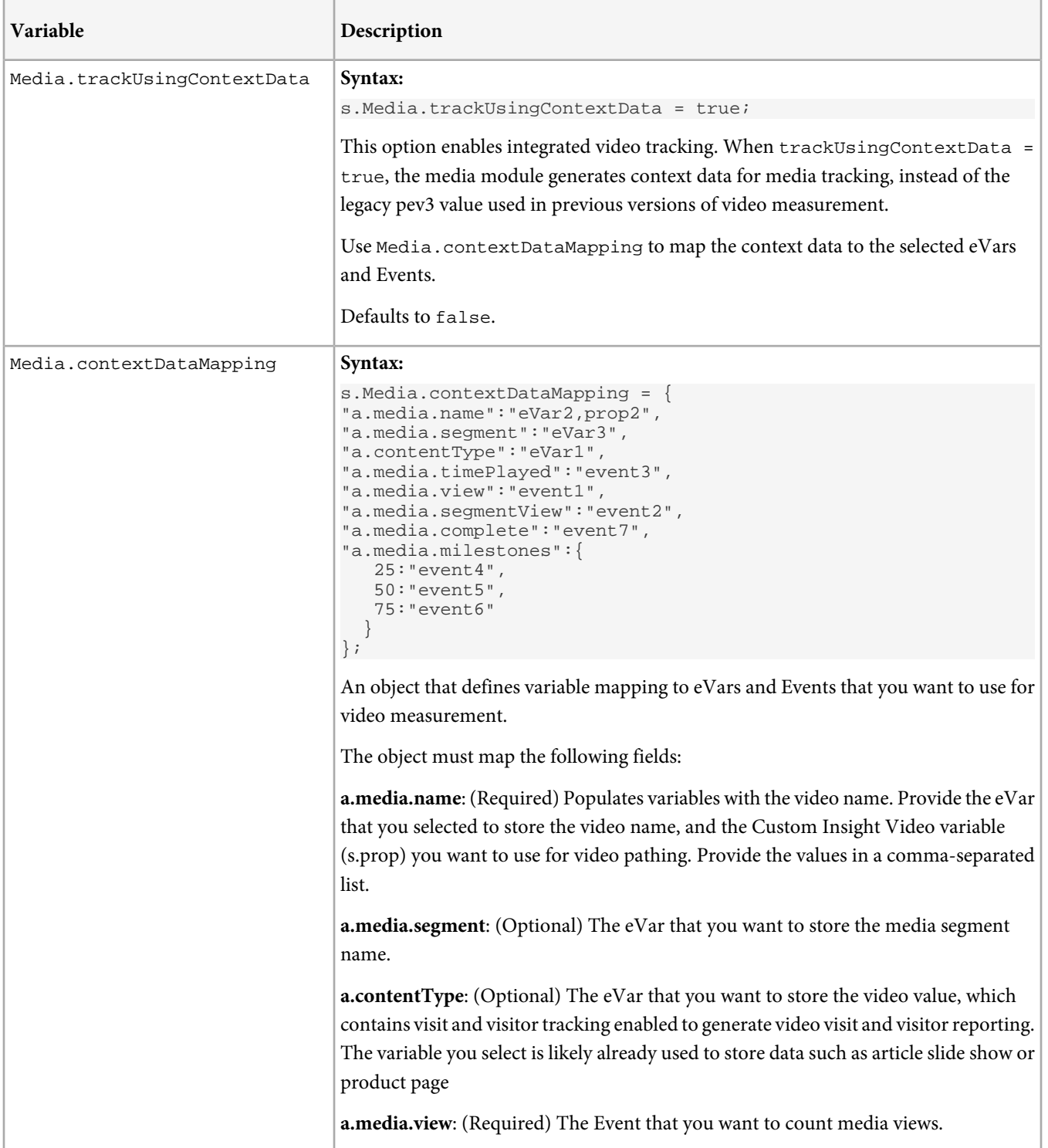

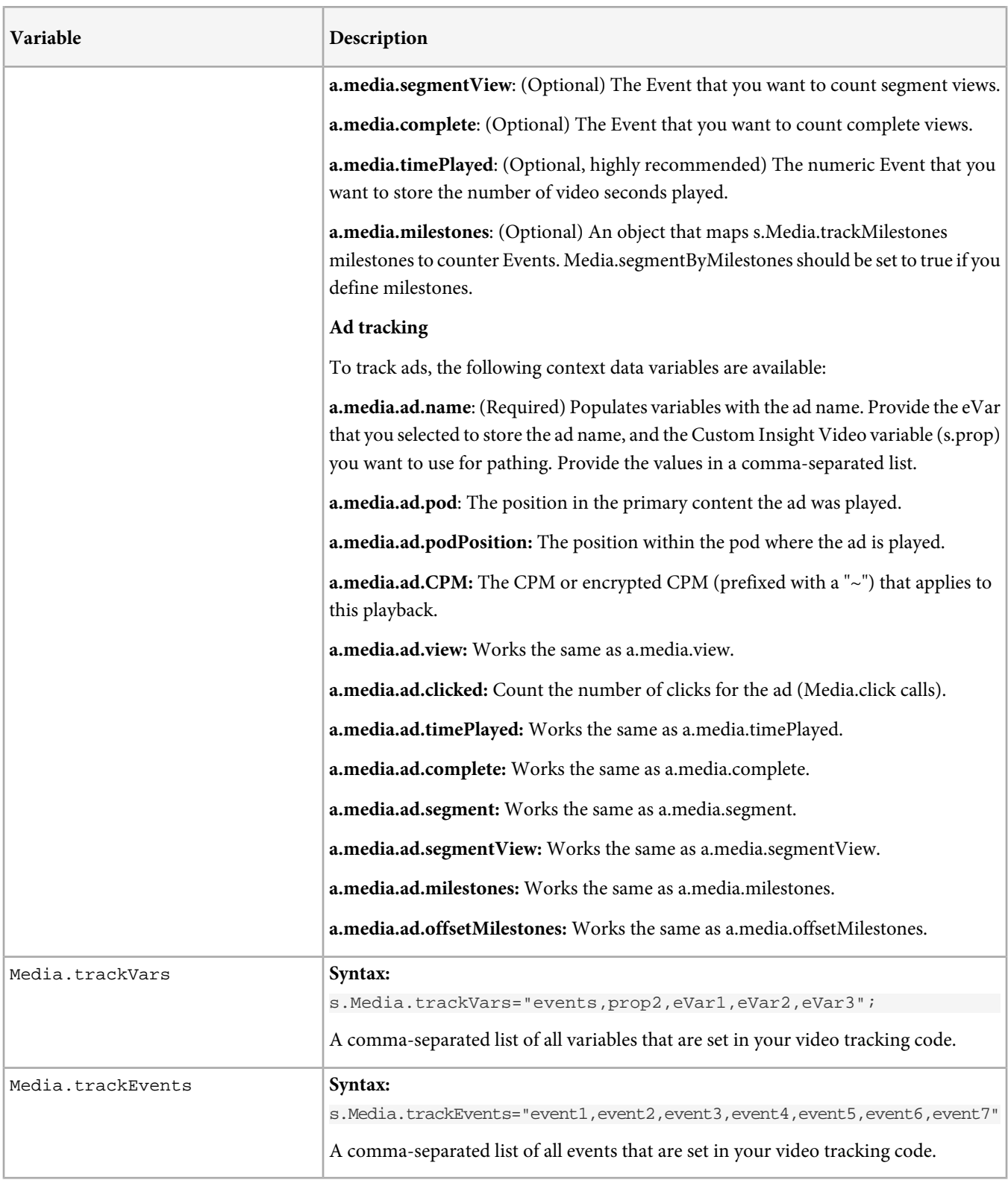

The following table contains optional variables.

## **Optional Variables**

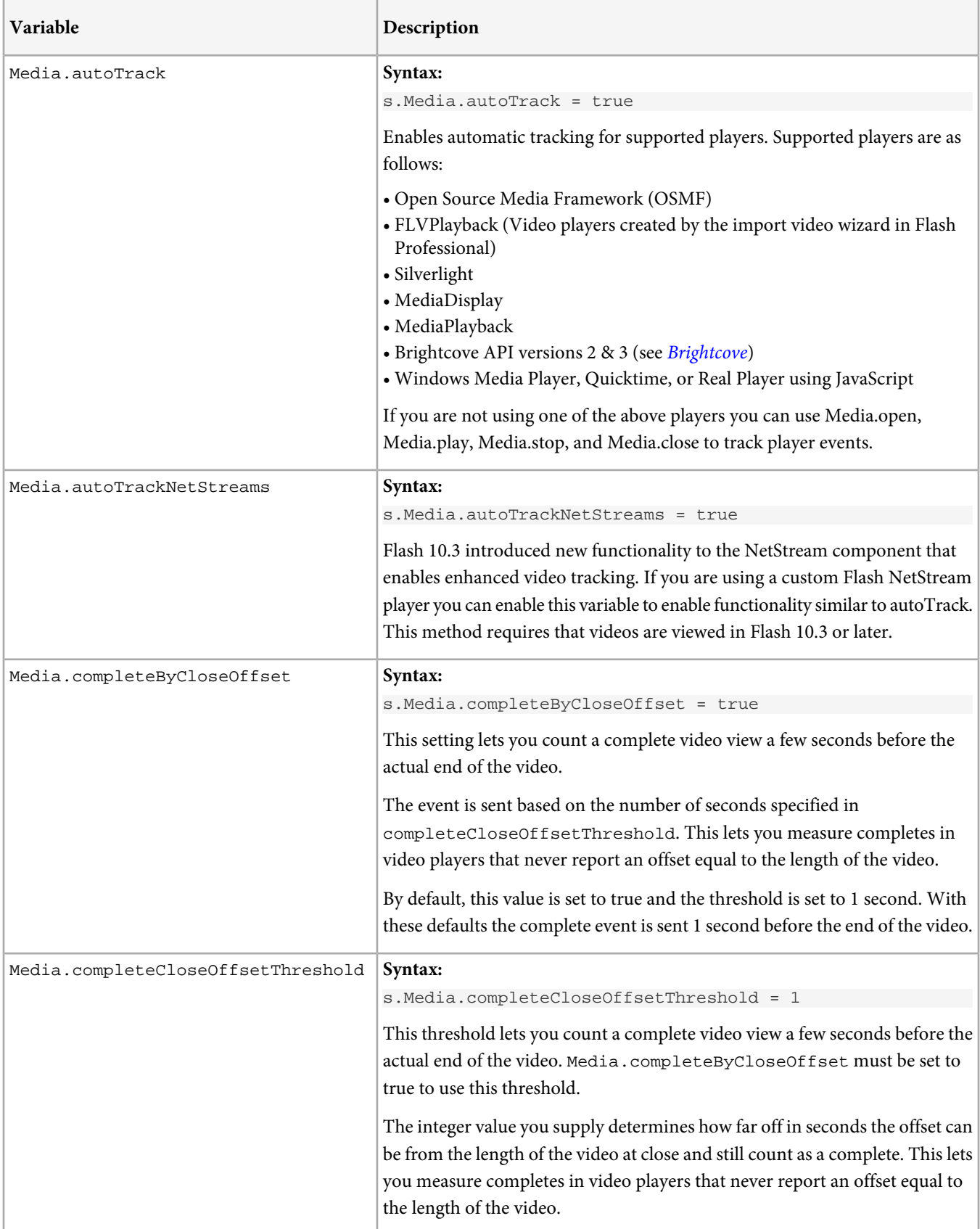

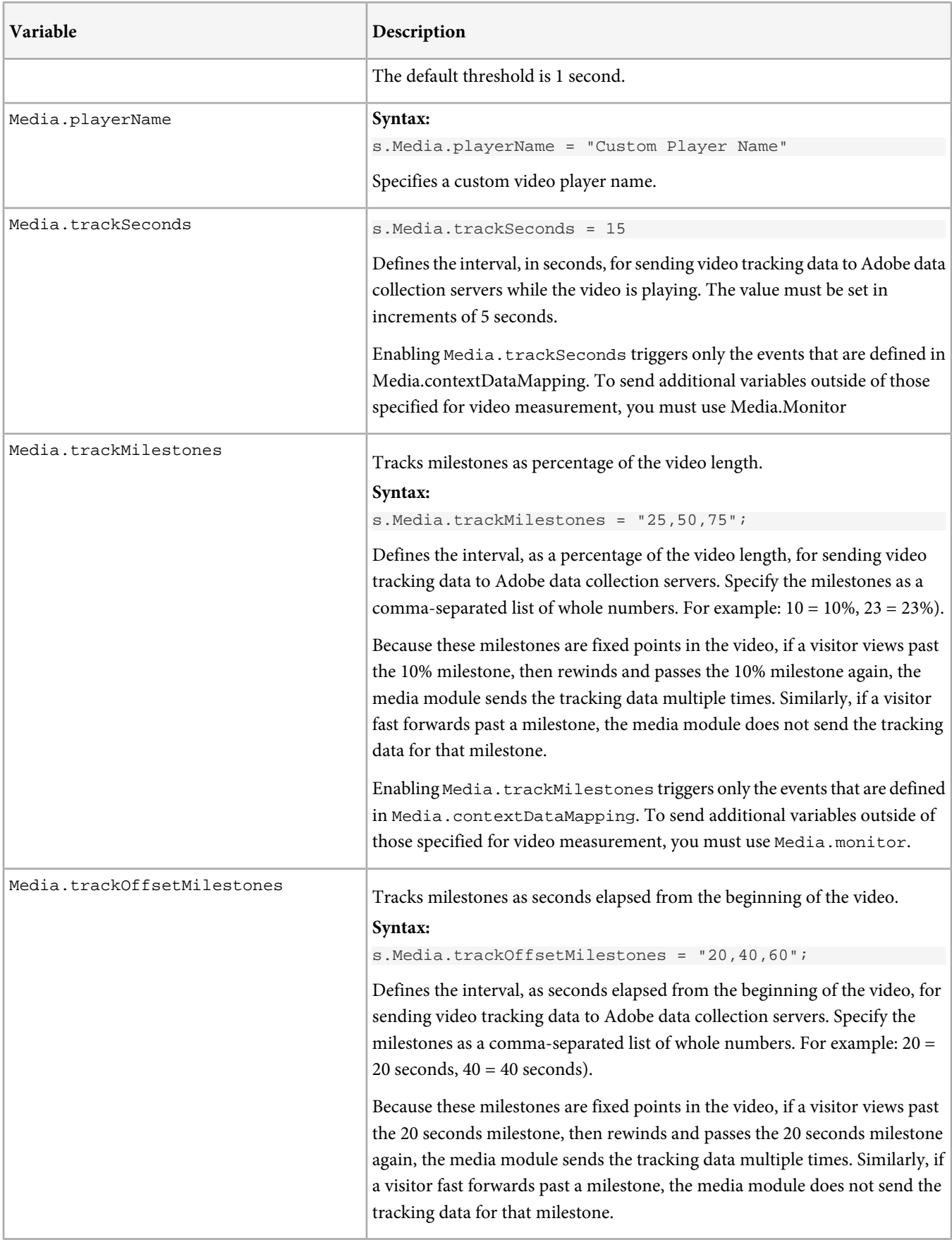

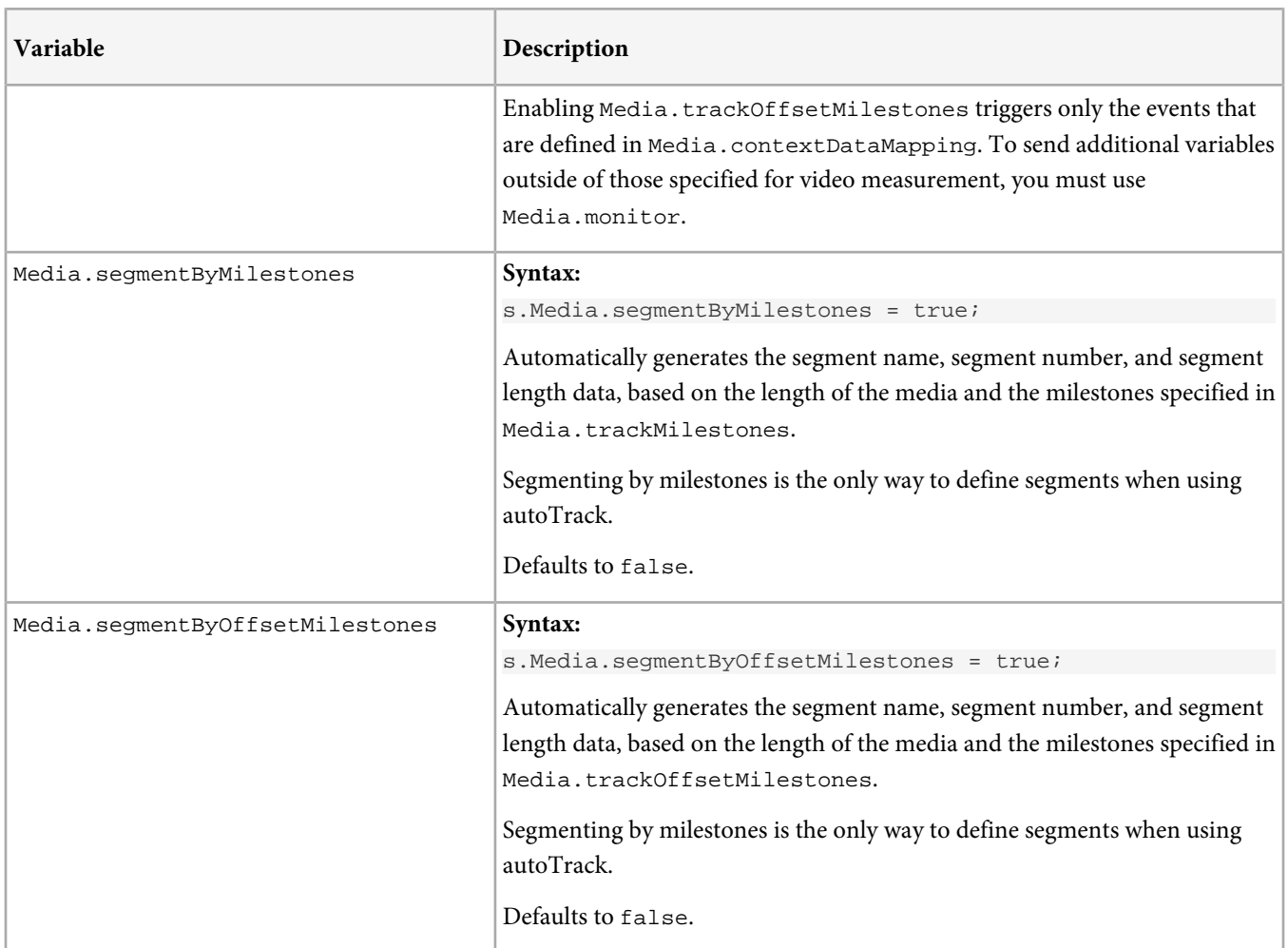

## <span id="page-56-0"></span>**Ad Tracking Variables**

These variables are used to send ad information in conjunction with the openAd method. See [VAST Video Ad Tracking](#page-63-0).

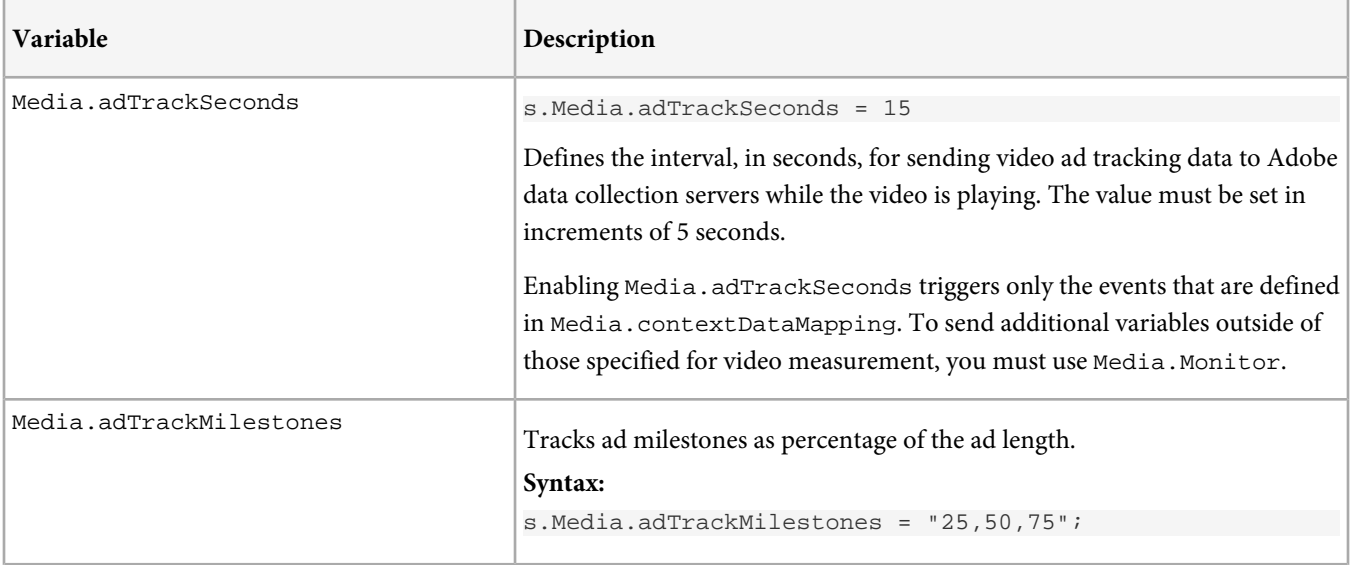

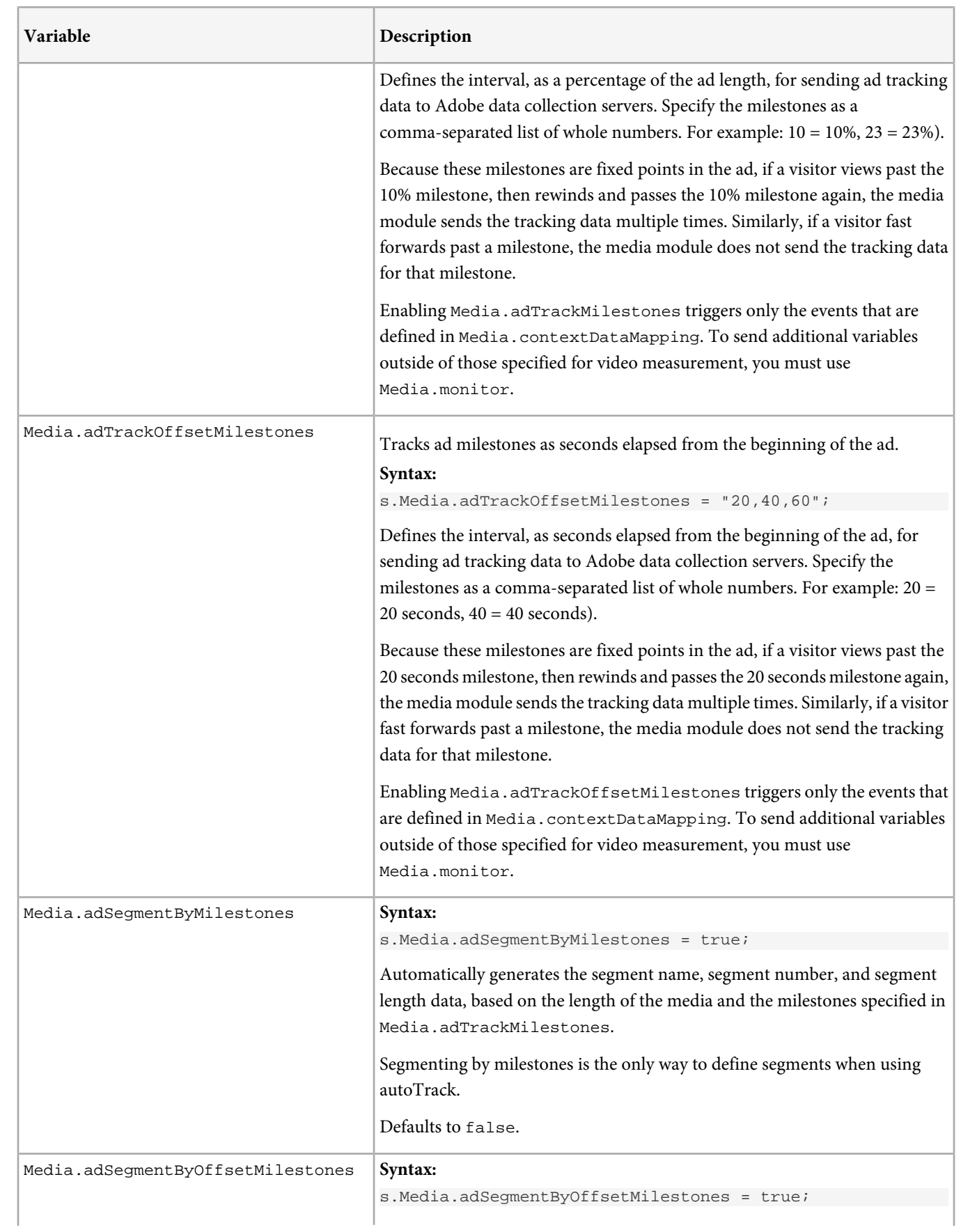

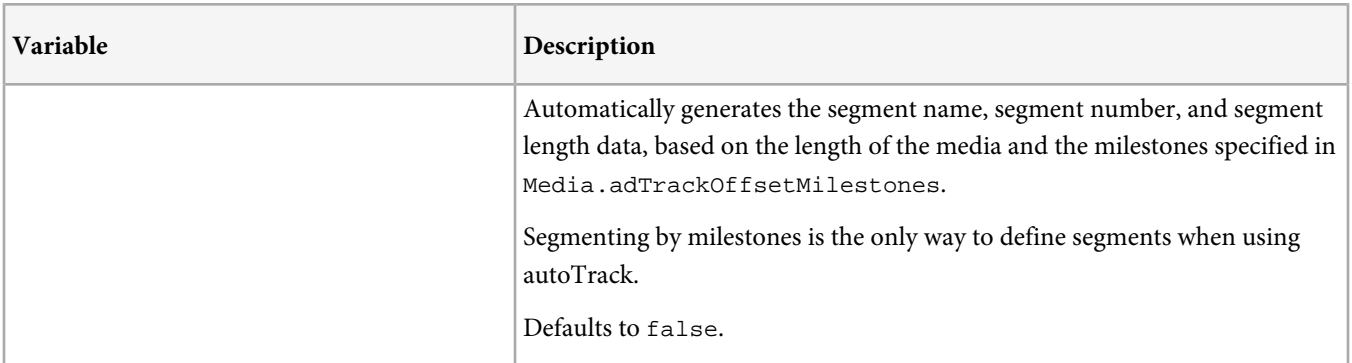

# <span id="page-59-0"></span>**Media Module Methods**

The media module methods are used to manually tracking player events and to track additional metrics that are not part of the standard video reports.

If you are using Media.autoTrack and are not tracking additional metrics, you do not need to call any of these methods directly. All arguments are required unless specified as optional.

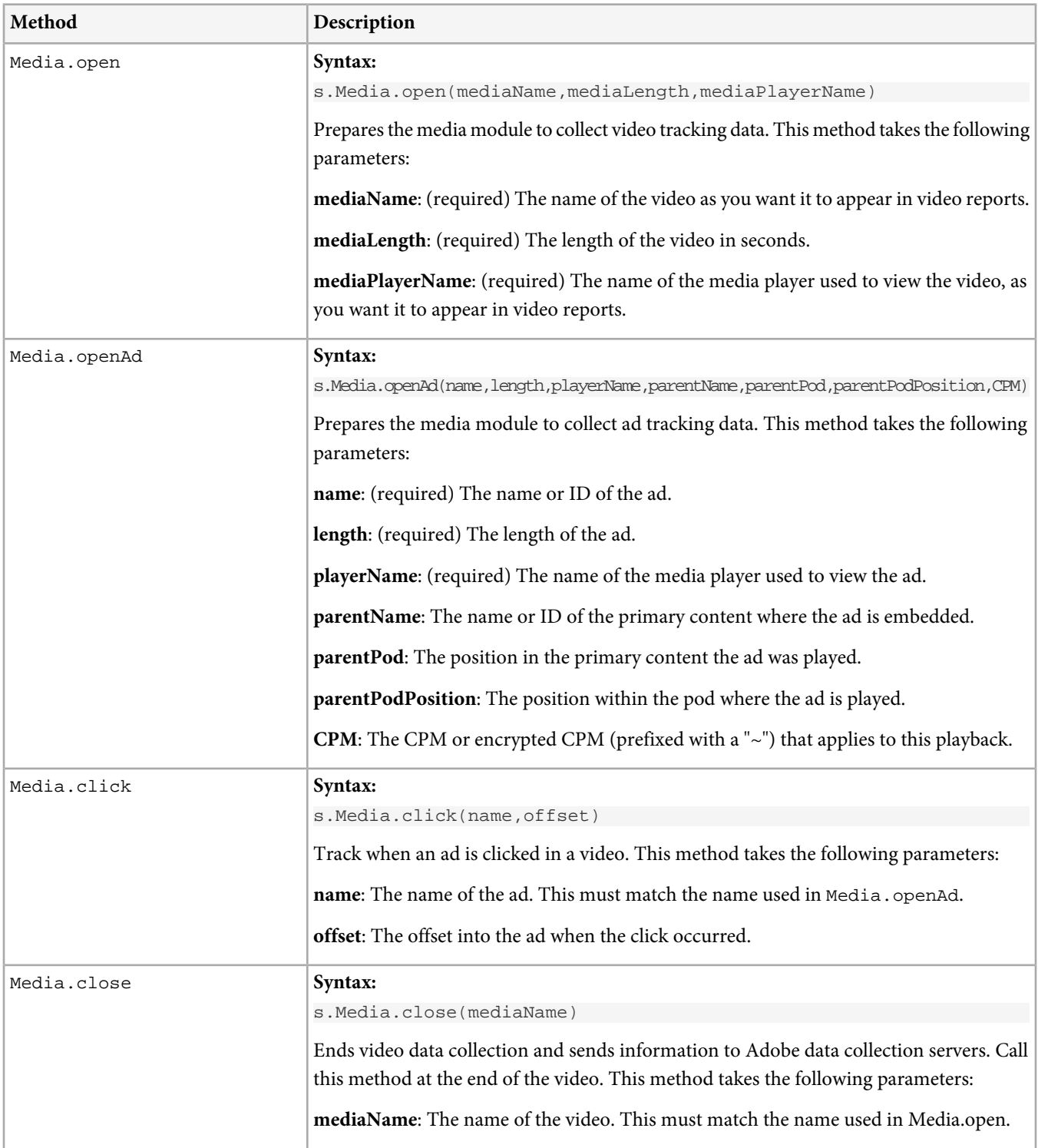

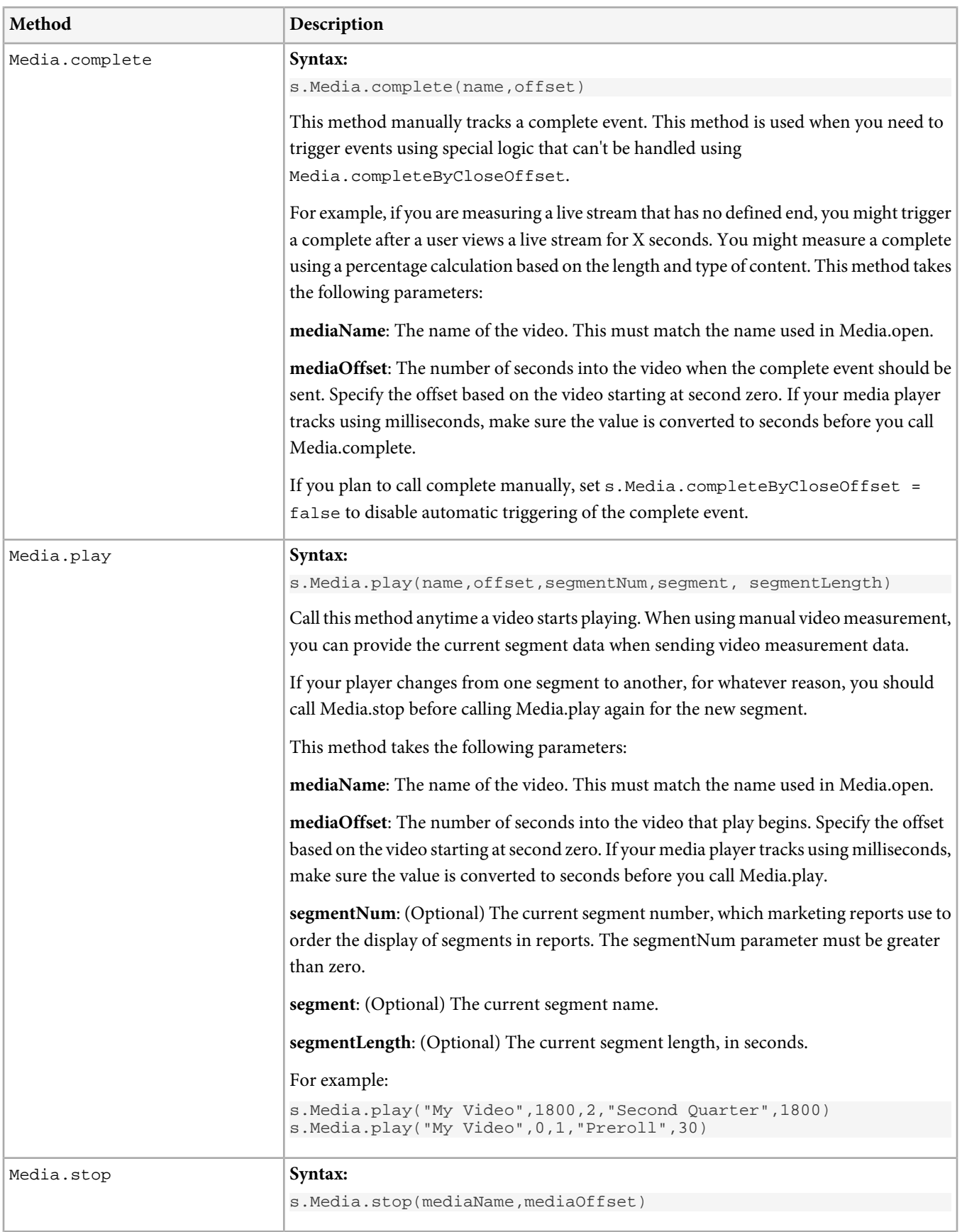

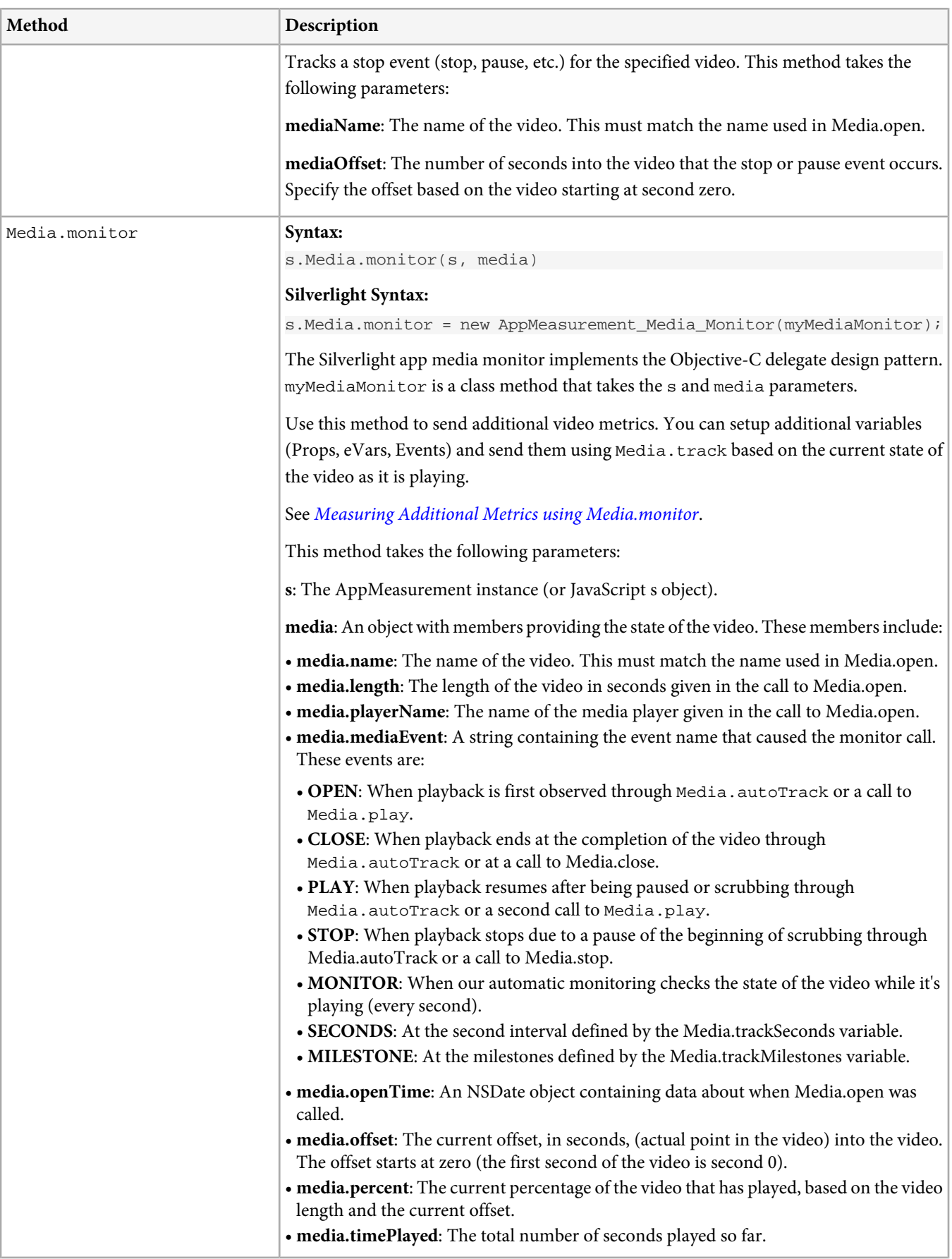

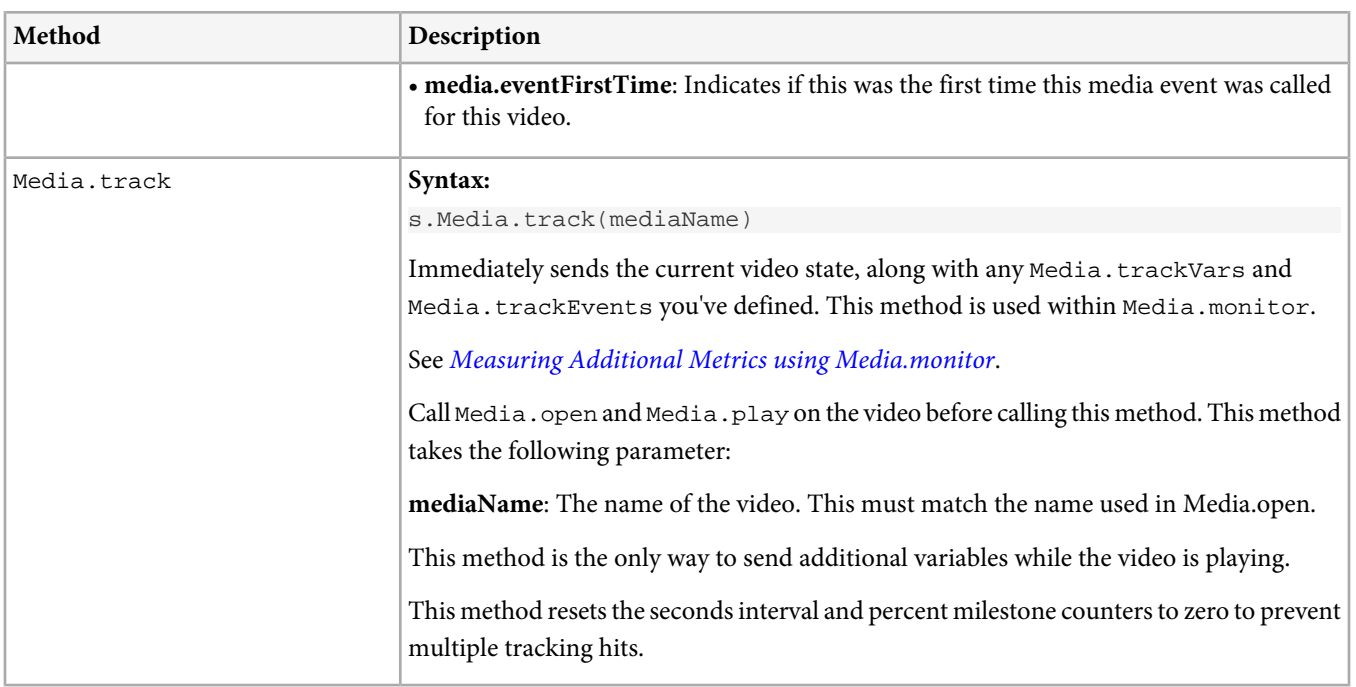

# <span id="page-63-0"></span>**VAST Video Ad Tracking**

AppMeasurement provides support to track ads displayed in videos.

Ads are tracked similar to primary content videos, with additional parameters tracked with them to associate them with the primary content in which they are embedded. The extra parameters are:

- Primary content video name The identifier for the primary content video in which the ad is tracked.
- Ad pod and pos position The pod and position the ad is which the ad is being played in the primary content video.
- Ad CPM The CPM or encrypted CPM for this ad play

Otherwise ads are tracked using the same methods used to track videos. The Ad ID replaces the video name when tracking ads.

This example shows a method of tracking a VAST ad when no ad length is available. If the ad length is available, you can remove the manual complete call and include the length in the call to openAd.

```
//stop primary video
s.Media.stop("My Primary Video", 60) //replace 60 with offset location where ad was displayed
//play the ad
s.Media.openAd("My VAST Ad",-1,"Freewheel","My Primary Video","Preroll",0);
s.Media.play("My VAST Ad",0);
// 30 seconds later or whenever the Freewheel ad player stops playing
s.Media.complete("My VAST Ad",30);
s.Media.stop("My VAST Ad",30);
s.Media.close("My VAST Ad");
//start primary video
s.Media.play("My Primary Video", 60)
```
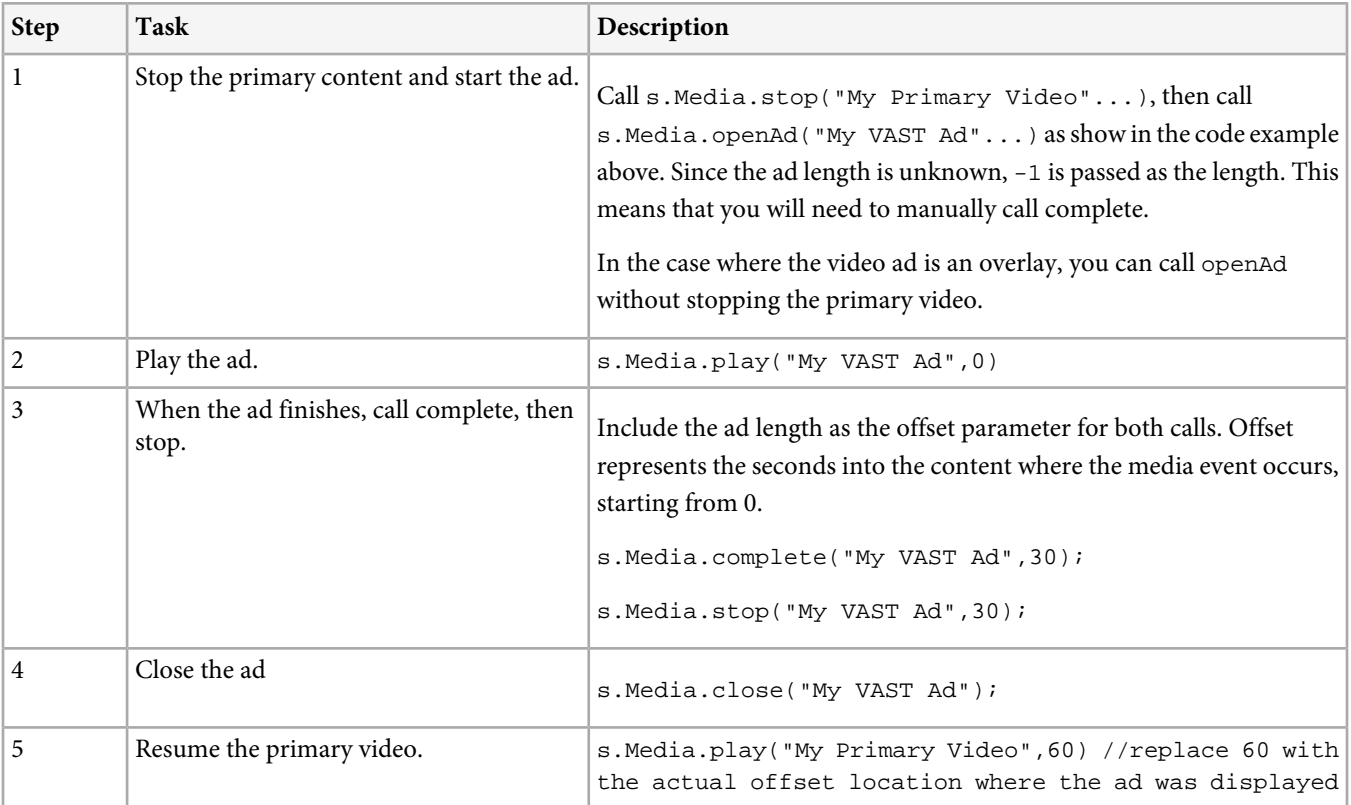

This same process can be used to track any type of ad, it is not restricted to ads that follow the VAST standard.

See openAd in [Media Module Methods](#page-59-0) and the [Ad Tracking Variables](#page-56-0).

### **Additional ContextData Mapping for Ad Tracking**

The following variables must be configured in the s.Media.contextDataMapping object to track ad metrics:

```
s.Media.contextDataMapping = {
"a.media.name":"eVar2,prop2",
"a.media.segment":"eVar3",
"a.contentType":"eVar1",
"a.media.timePlayed":"event3",
"a.media.view":"event1",
"a.media.segmentView":"event2",
"a.media.complete":"event7",
"a.media.milestones":{ //optionally replace with trackOffsetMilestones
    25:"event4",
    50:"event5",
    75:"event6"
   }
//ad tracking variables
"a.media.ad.name":"eVar4",
"a.media.ad.pod":"eVar5",
"a.media.ad.podPosition":"eVar6",
"a.media.ad.CPM":"eVar7,prop7",
"a.media.ad.clicked":"event14",
"a.media.ad.segment":"eVar8",
"a.media.ad.timePlayed":"event10",
"a.media.ad.view":"event8",
"a.media.ad.segmentView":"event9",
"a.media.ad.complete":"event14",
"a.media.ad.milestones":{ //optionally replace with trackOffsetMilestones
    25:"event11",
    50:"event12",
    75:"event13"
   }
```

```
};
```
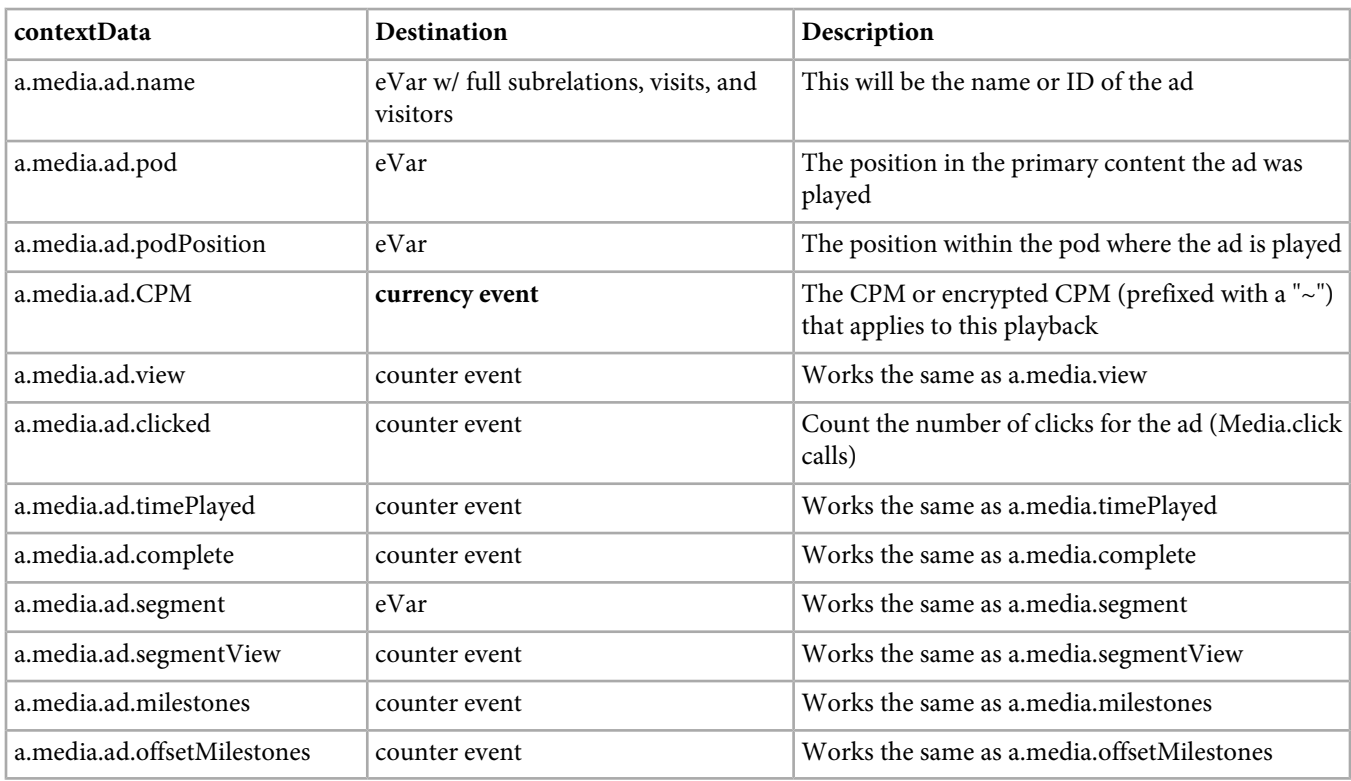

# **Measuring Video FAQ**

<span id="page-65-0"></span>This topic provides answers to common questions.

### **What is Autotrack?**

To effectively measure video, the media module needs a way to find out what is happening in your player. For example, when a user starts playing a video, the media module needs to start counting seconds viewed. If the user pauses the video, the media module must also pause the count as well.

If AutoTrack is supported for your player, it means that the code to monitor what is happening in your player is already present in the media module. For a developer, this means that you do not need to call open, play, stop, or close since the media module can already track these events.

If AutoTrack is not supported for your player, it means you need to add code that tells the media module when events occur in your player (using the open, play, stop, and close methods). When a user starts playing a video, you need to call the play method so the media module starts counting seconds viewed. If the user pauses the video, you need to call stop so the count is paused. This is typically performed using event handlers that are exposed by your player. Additional details are provided on how to do this in the Implementation Guides for video players that do not support autotrack.

### **What is the Media Module? Is it different from AppMeasurement?**

The media module refers to the Media class that is part of the AppMeasurement libraries. All video measurement functionality is part of the media module, meaning that you reference video measurement variables and methods using the Media prefix. For example, If s is the name of your JavaScript object or AppMeasurement instance, reference media module components using the s.Media prefix.

For JavaScript, the media module must be downloaded and included separately. For all other languages the media module is part of the core AppMeasurement library.

The media module is implemented to be as identical as possible across all AppMeasurement libraries.

### **What is Media.monitor?**

Media monitor lets you send additional metrics and perform other actions during playback. To use Media.monitor, you define a function that is automatically called:

- Every second while the video is playing.
- When an autoTrack implementation, such as the OSMF plug-in, captures a player event like scrubbing, pausing or resuming, end of video playback, etc.
- When a non-autoTrack (manual) implementation calls Media.open, Media.play, Media.stop, or Media.close.

Your function is provided a media object that contains details about the video state, including the event that triggered the call, where playback is occurring, and so on. You can then send additional metrics based on this information. For details see [Measuring](#page-47-0) [Additional Metrics using Media.monitor](#page-47-0).

### **Can I a set video complete before the video reaches 100%?**

Yes. For example, if you show credits at the end of your video, you might want to count a complete view before the end of the video file. To do this, specify a value for s. Media.completeCloseOffsetThreshold equal to the number of seconds before the end that you want to send a complete event. For example, if you show 10 seconds of credits at the end of your video, you could set s.Media.completeCloseOffsetThreshold = 10.

For live events and video streams that do not have a defined end, you can call complete manually. See [Media Module Methods](#page-59-0).

### **Do I have to dedicate a custom event to each milestone?**

At a minimum, you should dedicate a custom event for video complete. Whether you send an event with the other milestones depends on what you want to track.

If you want to view fallout for a single video, the Video Detail report is populated with the segment eVar and Segment View event. This lets you see fallout without sending events for each milestone.

Sending in an event with each milestone lets you measure if a milestone is reached across multiple videos in one report. If you want to view data about a milestone in other reports or across multiple videos, you should send an event. If you are interested in viewing fallout for each video individually you typically don't need to send events for each milestone.

# **Migrating to Integrated Video Tracking**

If you are currently tracking video using the legacy pev3 method, this section contains the information you need to migrate to integrated video tracking.

### **About Integrated Video Tracking**

Integrated video tracking collects video data using Custom Conversion Variables (eVars) and Events. Using these variables to collect video data lets you integrate video data with other reporting data on your reports (Legacy pev3 video data was collected using a custom variable that prevented integration). This change enhances your ability to analyze the impact of video on other aspects of your on-line marketing strategy.

You can implement integrated video tracking on version 14 in preparation for version 15 migration. Integrated video tracking can be implemented on version 14 or later, and is required by version 15.

The following list explains how integrated video tracking is affected as you migrate from version 14 to 15.

If you remain on version 14:

- You can use existing version 14 video implementation for existing version 14 reports.
- You can upgrade video implementation before moving to version 15. (To upgrade, contact your Account Manager.)
- You will not have access to any of the new version 15 features, video or otherwise.

If you migrate to version 15

- To track/view any new video data, you must re-implement video module.
- You can view previous video data by logging into version 14, but after the upgrade to v.15, no video data will be processed using version 14 platform.
- No integration of version 14 video data with new data collected in version 15.

Custom solutions created by Consulting Group

• Custom solutions might not require immediate re-implementation if moving to version 15, but re-implementation is required for all new features.

# **Migrating for Web Analysts**

For a Web analyst, migrating to integrated video tracking is similar to defining a new implementation. Complete the instructions defined in [Measuring Video for Web Analysts](#page-8-0) and then fill out the [Video Implementation Worksheet](#page-17-0) to give to your developer. You developer can use the information in this worksheet to migrate your existing implementation.

# **Flash, Silverlight, and JavaScript Migration Guide**

Complete the steps in the following list to migrate your video tracking solution to the new integrated solution. After you complete these migration steps, you can recompile and test the solution. Sample implementations are available in these [Measuring Video](#page-19-1) [for Developers](#page-19-1) sections:

- [ActionScript Sample Code](#page-25-0)
- [JavaScript Sample Code](#page-43-0)
- [Silverlight Sample Code](#page-39-0)

You can reference the following sections as you migrate:

• [How Video Measurement Works](#page-6-1)

- [Media Module Methods](#page-59-0)
- [Media Module Variables](#page-52-0)
- [Measuring Additional Metrics using Media.monitor](#page-47-0)
- 1. [Update the AppMeasurement Libraries or Media Module](#page-68-0)
- 2. [Map Conversion Variables and Events](#page-68-1)
- 3. [Configure Milestones](#page-68-2)
- <span id="page-68-0"></span>4. [Update Method Calls](#page-69-0)

### **Update the AppMeasurement Libraries or Media Module**

<span id="page-68-1"></span>Download the latest AppMeasurement libraries from Code Manager to replace your existing libraries. For specific instructions, see the section for your player in [Measuring Video for Developers](#page-19-1).

### **Map Conversion Variables and Events**

If the Web Analytics team filled out the [Video Implementation Worksheet](#page-17-0), you might have a list similar to the following:

- Video Name (eVar): eVar2
- Video Name (Prop): prop2
- Segments (eVar): eVar3
- Content Type (eVar): eVar1
- Video Time (Event): event3
- Video Views (Event): event1
- Video Completes (Event): event7
- Video Segment Views (Event): event2

Complete the following to map conversion variables and events:

1. Add the s. Media.trackUsingContextData variable and set it to true:

```
s.Media.trackUsingContextData = true;
```
2. Add the s. Media.contextDataMapping variable and map the parameters it contains with the SiteCatalyst variables and events you selected:

```
s.Media.trackUsingContextData = true
s.Media.contextDataMapping = {
   "a.media.name":"eVar2,prop2",
   "a.media.segment":"eVar3",
   "a.contentType":"eVar1",
   "a.media.timePlayed":"event3",
   "a.media.view":"event1",
   "a.media.segmentView":"event2",
   "a.media.complete":"event7"
};
```
## <span id="page-68-2"></span>**Configure Milestones**

If the web analytics team filled out the [Video Implementation Worksheet](#page-17-0), you might have a list similar to the following:

Number of seconds between measurement calls (increments of 5): 30

Milestones to track (as a % of video length): 25%, 50%, 75%

Divide each video into segments based on:

Review [Video Metrics](#page-6-0) then complete the following to define the collection interval:

1. (Optional) To track using seconds, add the following:

```
s.Media.trackSeconds = 30;
```
2. (Optional) To track using milestones, add additional milestone events to the milestones parameter of your contextDataMapping variable:

```
s.Media.trackUsingContextData = true
s.Media.contextDataMapping = {
   "a.media.name":"eVar2,prop2",
   "a.media.segment":"eVar3",
   "a.contentType":"eVar1",
   "a.media.timePlayed":"event3",
   "a.media.view":"event1",
   "a.media.segmentView":"event2",
   "a.media.complete":"event7",
   "a.media.milestones":{
      25: "event4",
      50: "event5",
      75:"event6"
 }
};
s.Media.trackMilestones = "25,50,75";
```
This example measures an event for the 25%, 50%, and 75% milestones. Each milestone you track must also be specified in trackMilestones.

You can also track using offset milestones instead:

```
"a.media.milestones":{
      30: "event4", // 30 seconds from start of video 
      60: "event5", // 60 seconds from start of video
     120:"event6" // 120 seconds from start of video
 }
};
s.Media.trackOffsetMilestones = "30,60,120";
```
This example measures an event 30, 60, and 120 seconds from the start of the video. Each offset milestone you track must also be specified in trackOffsetMilestones.

3. You can use segmentByMilestones to have the media module create segments automatically based on your milestones. SegmentByMilestones = true;

<span id="page-69-0"></span>If you do not enable segmentByMilestones to define segments, you must use a manual implementation (not autoTrack) and send in the segment details with Media.play. If the web analytics team has defined segments to track, you can define milestones that correspond to each segment then enable segmentByMilestones.

### **Update Method Calls**

If you are using media.AutoTrack and you do not have a custom Media.monitor method, you do not need to update any methods.

- 1. Review calls to Media.monitor. Compare the variables you were previously sending using Media.monitor with the variables you mapped in Media.contextDataMapping. You might be able to reduce or eliminate calls to this method if the video variables you were previously reporting are mapped in Media.contextDataMapping.
- 2. (manual tracking only) If you are manually tracking video, you can optionally update each invocation of Media.play to report video segment data. See [Media Module Methods](#page-59-0).

# **OSMF Migration Guide**

Complete the steps in the following list to migrate your video tracking solution to the new integrated solution. After you complete these migration steps, you can recompile and test the solution. Sample implementations are available in these sections:

- [Dynamic Implementation](#page-27-0)
- [Custom Dynamic Implementation](#page-28-0)
- [Static Implementation](#page-30-0)

You can reference the following sections as you migrate:

- [How Video Measurement Works](#page-6-1)
- [Media Module Methods](#page-59-0)
- [Media Module Variables](#page-52-0)
- [Measuring Additional Metrics using Media.monitor](#page-47-0)

### **Update the OSMF AppMeasurement Libraries**

Download the latest AppMeasurement libraries from Code Manager to replace your existing libraries. For specific instructions, see [Download the Media Module for OSMF](#page-26-1).

### **Update the XML Configuration File**

You need to add the following to update your XML configuration for integrated video tracking:

- trackUsingContextData and contextDataMapping
- trackMilestones

See the following section for details and an example.

### **XML Configuration File**

When using a dynamic OSMF implementation, you can use an XML config file to bind variables to OSMF metadata. AppMeasurement uses the following variable binding syntax:

<variable>{media.player.metadata(namespace,key)}</variable>

**variable**: The name of the variable you wish to set (for example, eVar6).

**namespace**: (Optional) The OSMF metadata namespace you want to use. If you do not specify a namespace, the AppMeasurement OSMF plug-in uses the first matching key it locates in any namespace. When looking for keys, the plug-in looks first at MediaElement metadata, then at MediaResource metadata.

**key**: The specific metadata value you want to use.

The following section contains a sample XML configuration file.

• The trackSeconds and milestone sections are optional. See [Video Metrics](#page-6-0).

If the Web Analytics team filled out the [Video Implementation Worksheet](#page-17-0), you might have a list similar to the following:

- Video Name (eVar): eVar2
- Video Name (Prop): prop2
- Segments (eVar): eVar3
- Content Type (eVar): eVar1
- Video Time (Event): event3
- Video Views (Event): event1
- Video Completes (Event): event7
- Video Segment Views (Event): event2

Map these variables to the appropriate a.media variable in the contextDataMapping section.

```
<config>
<account>myrsid</account>
<debugTracking>true</debugTracking>
<visitorNamespace>corp1</visitorNamespace>
<trackingServer>corp1.d1.sc.omtrdc.net</trackingServer>
<Media>
     <autoTrack>true</autoTrack>
     <trackMilestones>25,50,75</trackMilestones>
     <trackVars>events,eVar1,eVar2,eVar3,prop2</trackVars>
     <trackEvents>event1,event2,event3,event4,event5,event6,event7</trackEvents>
     <segmentByMilestones>true</segmentByMilestones>
     <trackUsingContextData>true</trackUsingContextData>
     <contextDataMapping>
             <a.media.name>eVar2,prop2</a.media.name>
             <a.media.segment>eVar3</a.media.segment>
             <a.contentType>eVar1</a.contentType>
             <a.media.timePlayed>event3</a.media.timePlayed>
             <a.media.view>event1</a.media.view>
             <a.media.segmentView>event2</a.media.segmentView>
             <a.media.complete>event7</a.media.complete>
             <a.media.milestones>
                <item name="25">event4</item>
                 <item name="50">event5</item>
                 <item name="75">event6</item>
             </a.media.milestones>
     </contextDataMapping>
</Media>
</config>
```